# 鷹眼智動單 使用說明

**目錄**

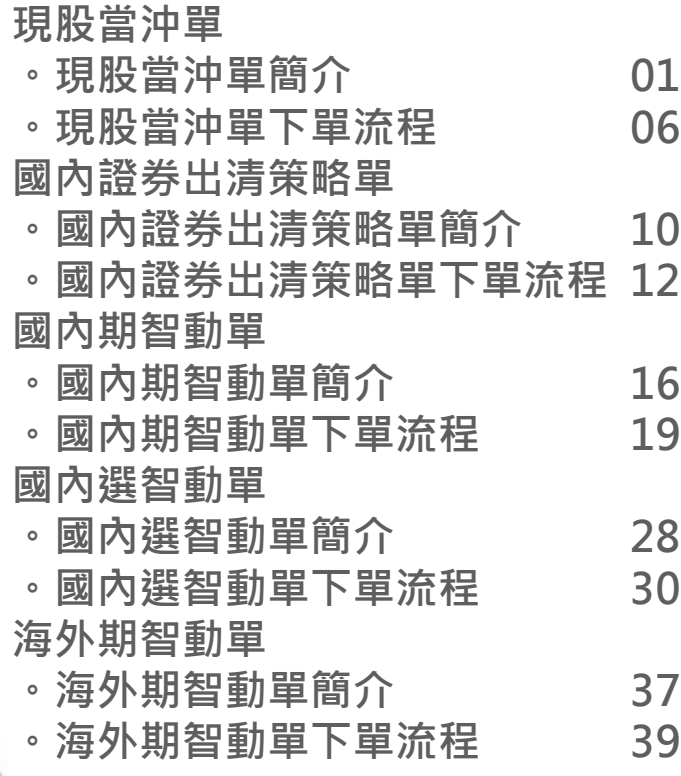

# **現股當沖單功能簡介**

1. 以當日建立之部位,並以所設定之條件於當日出清為目的。

- 2. 建立部位後, 提供投資人四種出清方式, 須選擇至少一種, 並且可複選。
- 3. 可選擇先買後賣 ( 普買 ) 或是先賣後買 ( 無券賣出 )。

選擇先買後賣 ( 普買 ) 之現股當沖設定:

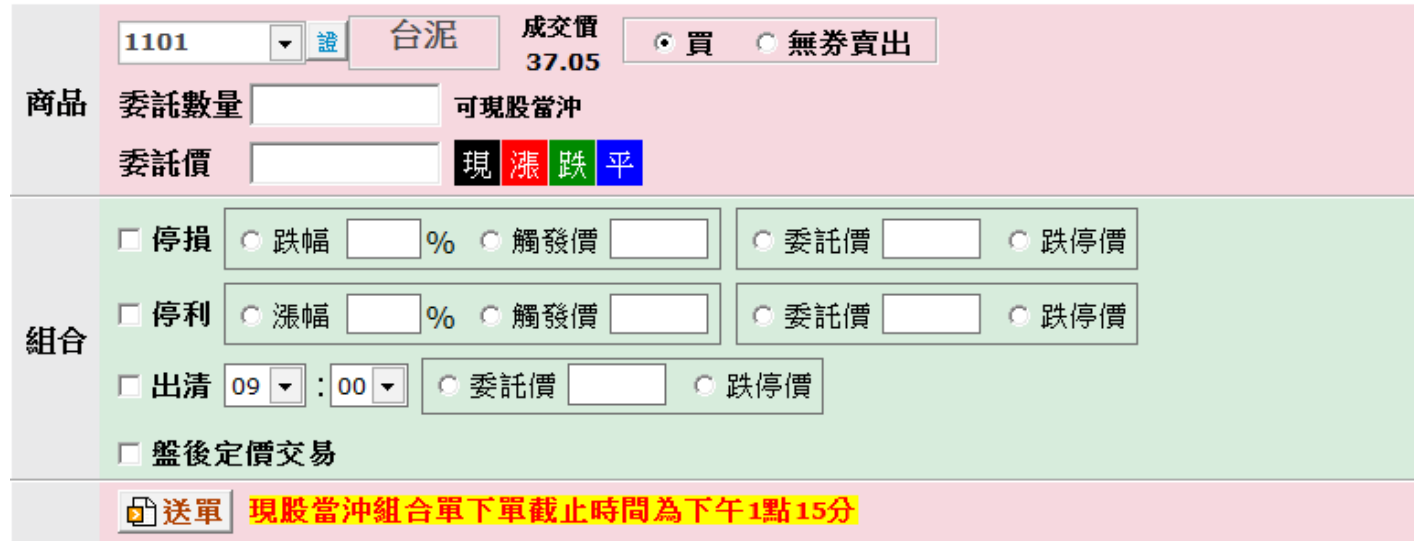

選擇先賣後買 (無券賣出) 之現股當沖設定:

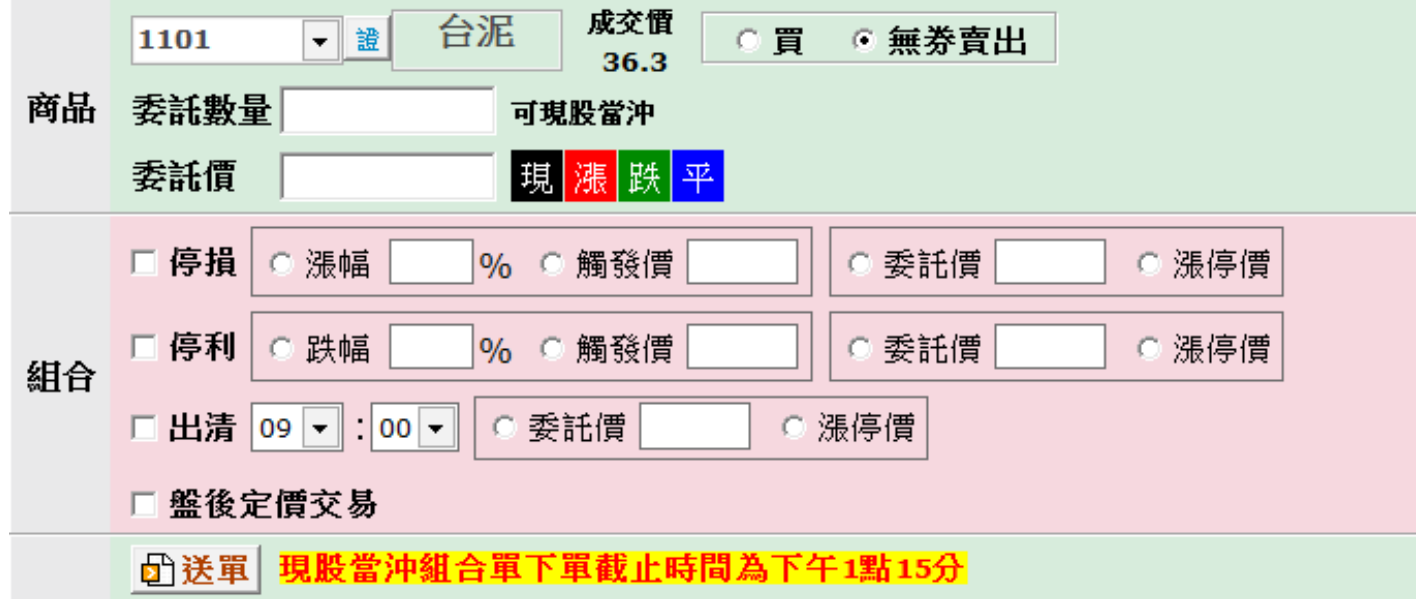

4. 現股當沖出清方式共分四種

(1) 停損

**普買:**停損觸發價可選擇**設定跌幅**或**指定觸發價**;觸發後可**指定價格**或選擇**跌停價**為 委託價賣出。 若設定跌幅,會依據跌幅計算觸發價,計算後之觸發價若低於跌停價,則一律

以跌停價為觸發價。

**無券賣出:**停損觸發價可選擇**設定漲幅**或**指定觸發價**;觸發後可**指定價格**或選擇**漲停 價**為委託價買進。

若設定漲幅,會依據漲幅計算觸發價,計算後之觸發價若高於漲停價,則一律 以漲停價為觸發價。

### **停損策略規則**

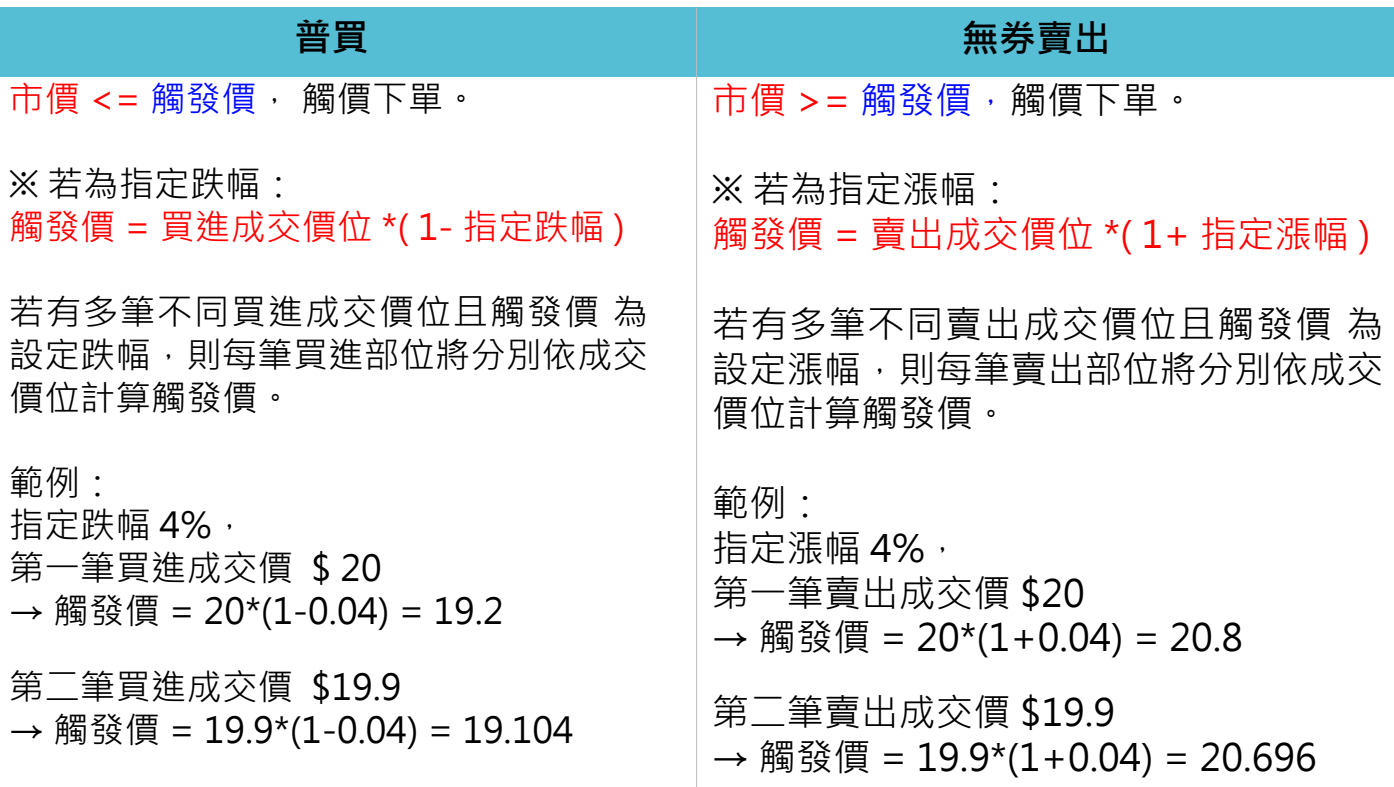

### (2) 停利

**普買:**停利觸發價可選擇**設定漲幅**或**指定觸發價**;觸發後可**指定價格**或選擇**跌停價**為 委託價賣出。

若設定漲幅,會依據漲幅計算觸發價,計算後之觸發價若高於漲停價,則一律 以漲停價為觸發價。

**無券賣出:**停利觸發價可選擇**設定跌幅**或**指定觸發價**;觸發後可**指定價格**或選擇**漲停 價**為委託價買進。 若設定跌幅,會依據跌幅計算觸發價,計算後之觸發價若低於跌停價,則一律 以跌停價為觸發價。

### **停利策略規則**

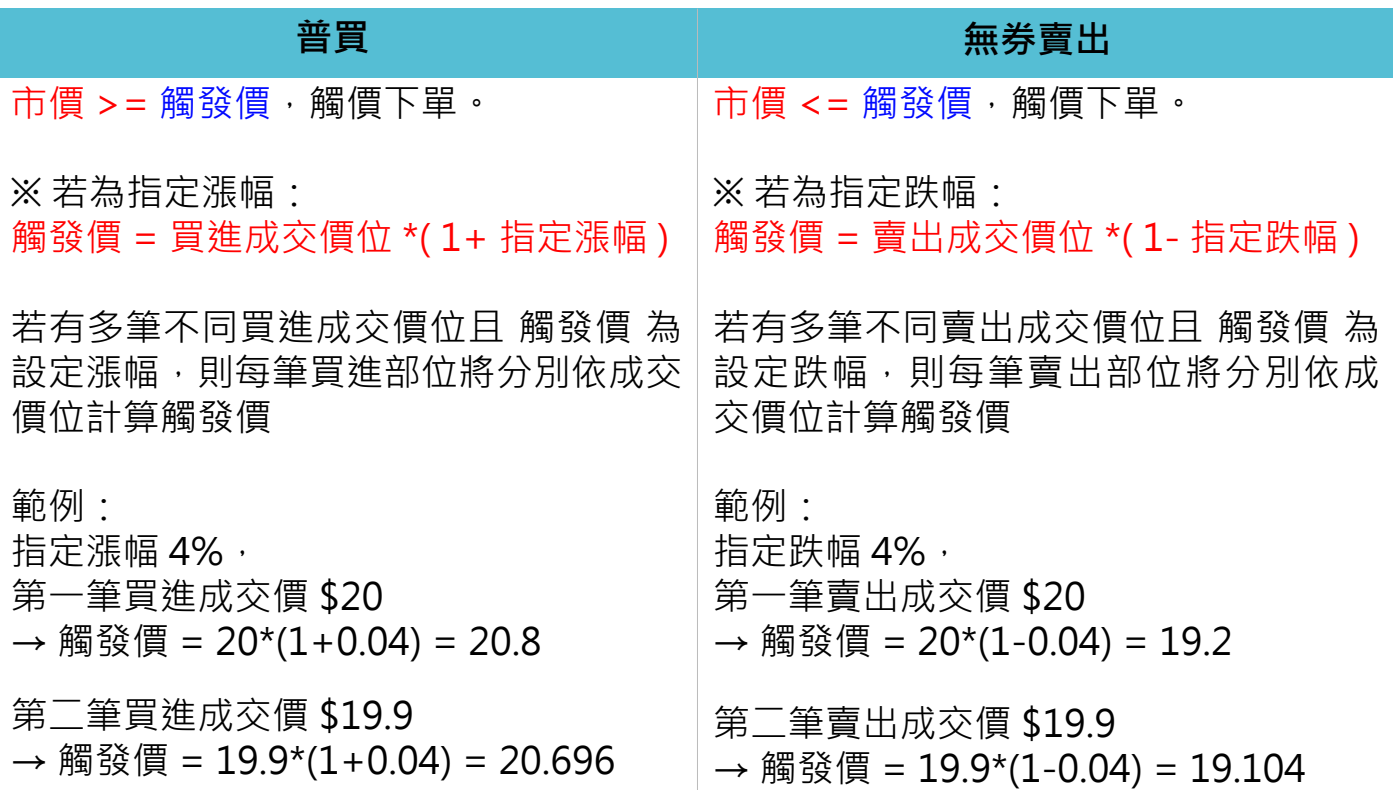

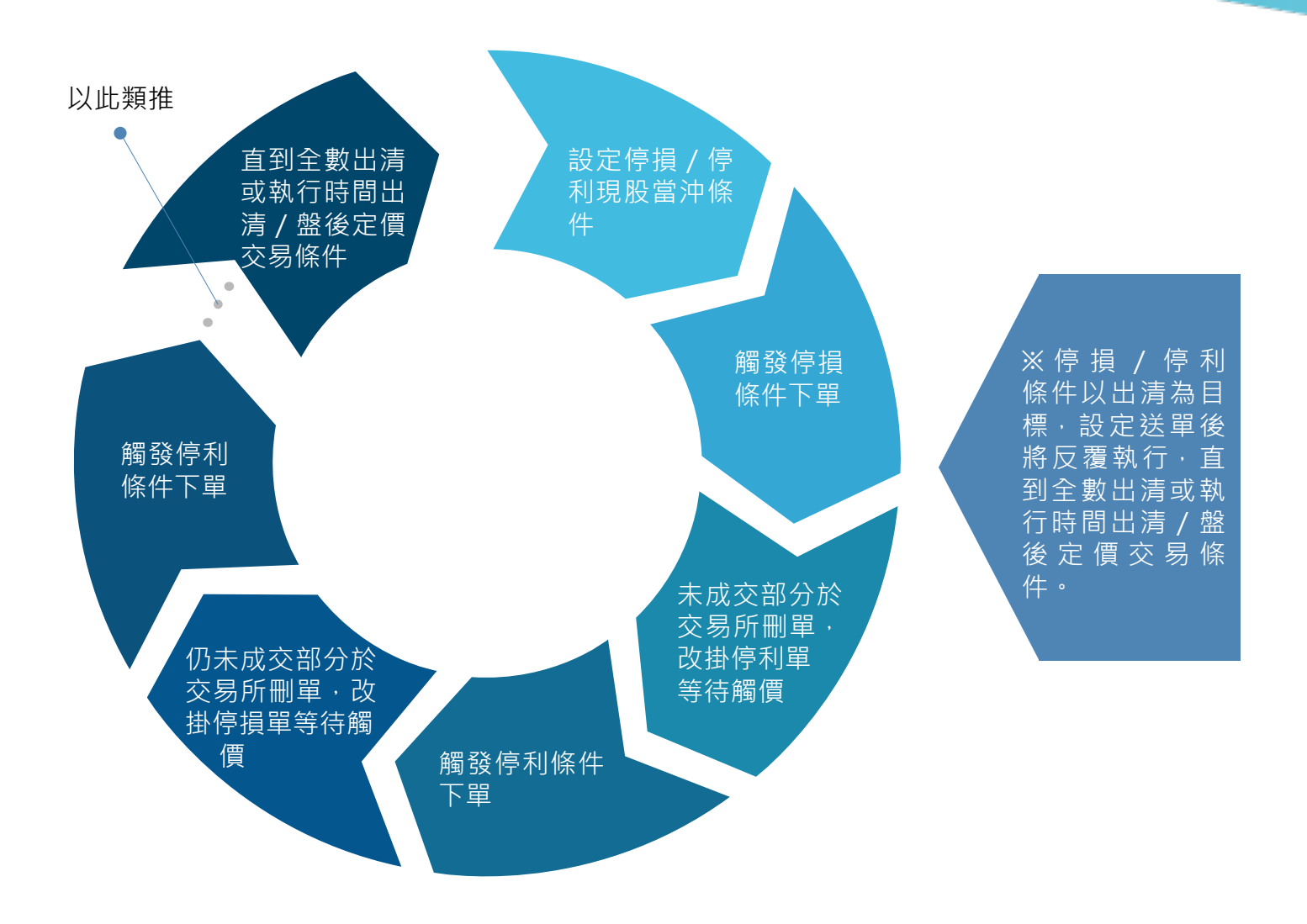

- (3) 時間出清:
- 1. 設定執行現股當沖出清的時間,並指定以自訂委託價或漲 / 跌停價出清。
- 2. 投資人送單截止時間:交易日的 13:15
- 3. 投資人設定最晚出清時間:交易日的 13:20
- 4. 執行程序
	- (1) 刪除條件單的未成交部分。
	- (2) 將停損/停利觸發後的未成交部分,以投資人指定之委託價或漲/跌停價出清。 (若條件單為普買且出清時不指定委託價,以跌停價為委託價賣出;若條件單 為無券賣出且出清時不指定委託價,以漲停價為委託價買進)

(4) 盤後定價交易:

1. 於交易日的 14:00~14:30 , 以當日的盤後定價交易價 ( 收盤價 ) 執行下單。 2. 設定盤後定價交易條件,可將停損 / 停利 / 時間出清觸發後的未成交部分, 以當日 盤後定價交易價執行下單。

5. 現股當沖單執行程序:

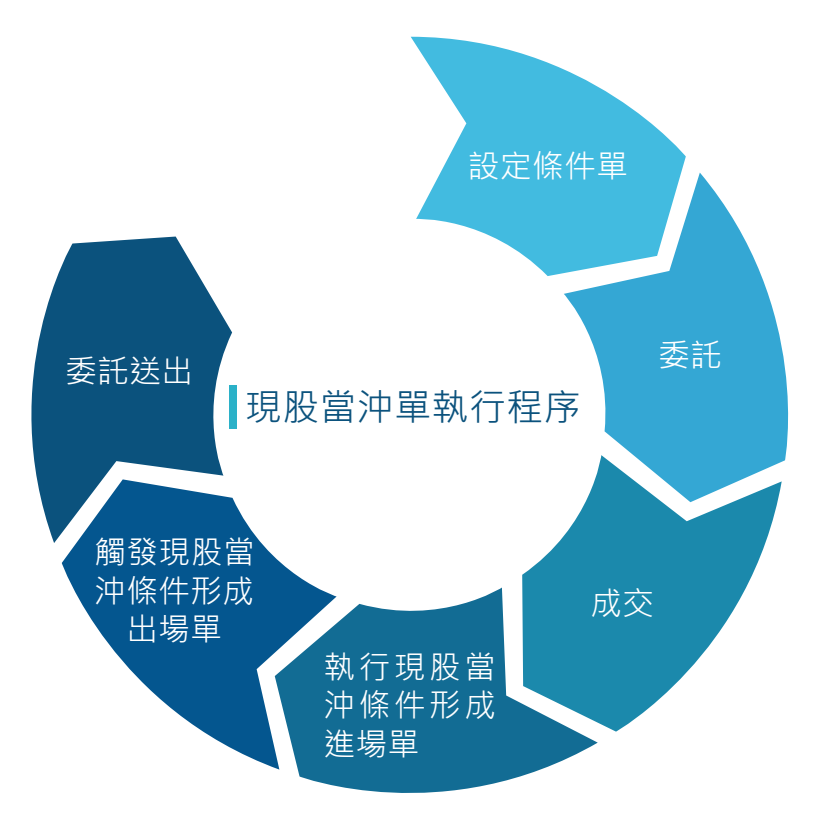

6. 現股當沖條件執行順序:

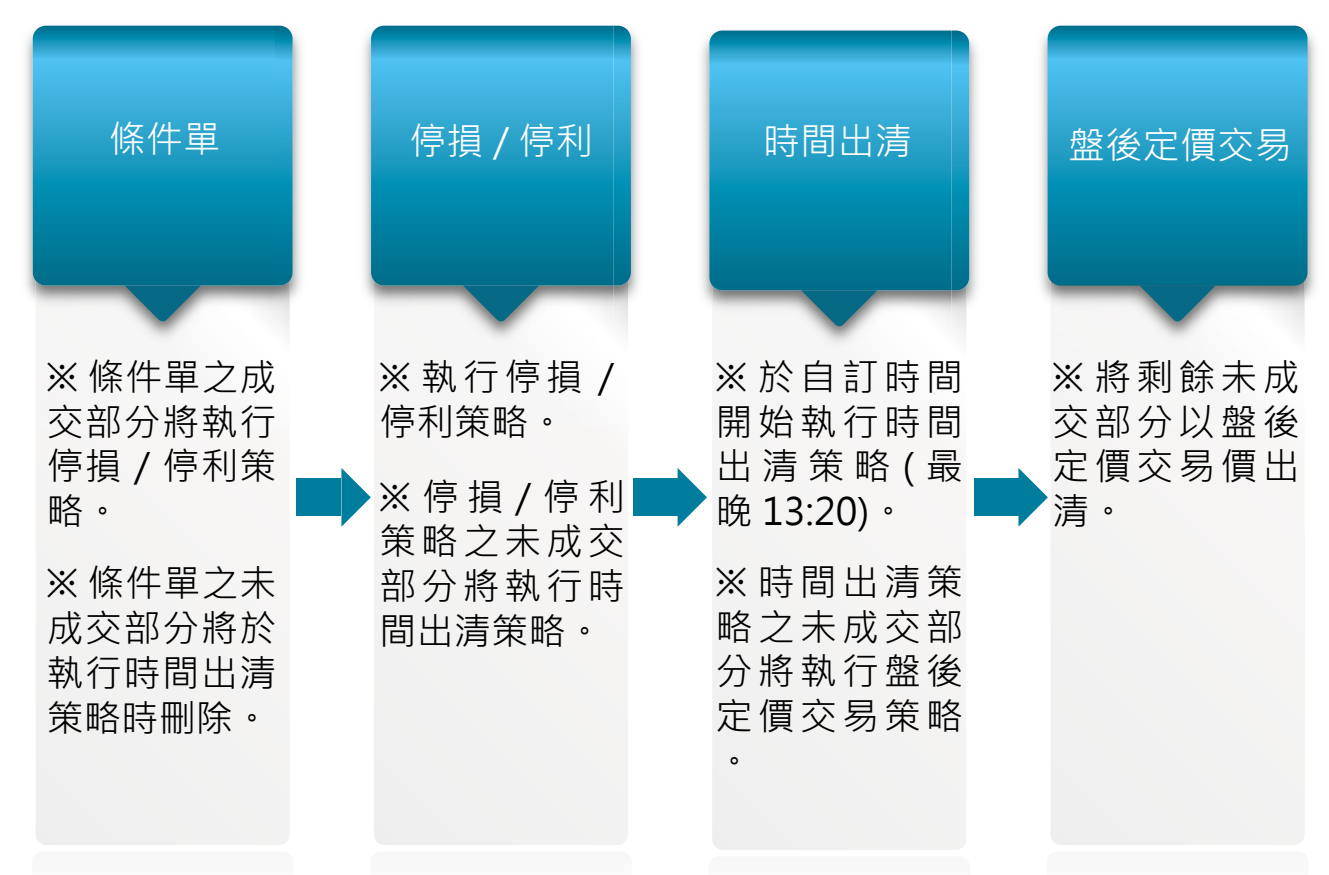

# **現股當沖單下單流程**

步驟一:進入「現股當沖單」下單頁面

- 1. 點選「下單」。
- 2. 下拉項目點選「鷹眼智動單」。

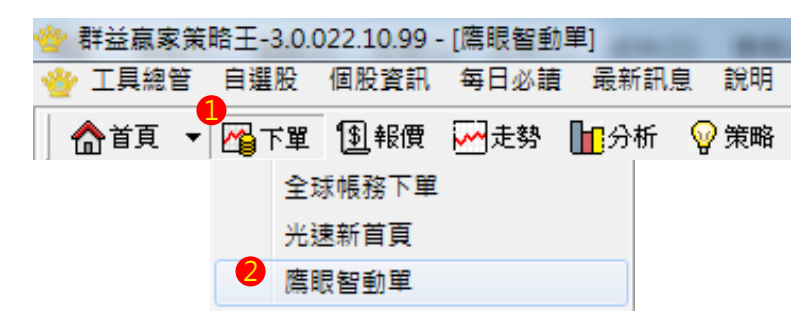

3. 快捷列點選「鷹眼智動單」。

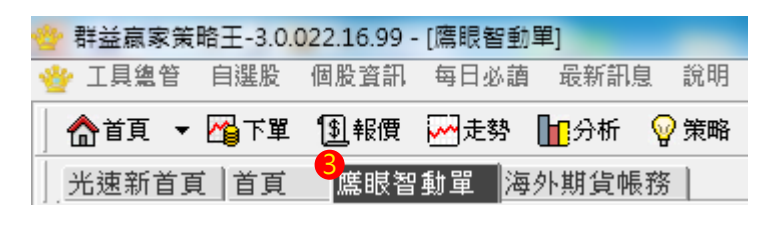

- 4. 於市場欄中點選「國內證券」。
- 5. 於表單欄中選擇「現股當沖組合單」。

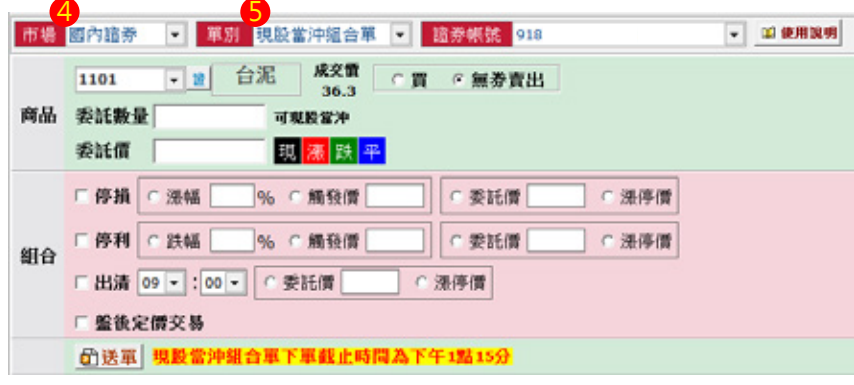

步驟二:設定現股當沖策略

1. 條件單: 選擇普買或無券賣出,並完成交易商品代號、交易方式、委託數量、委託 價格等設定。

普買: キュート キュート きょうしょう 無券賣出:

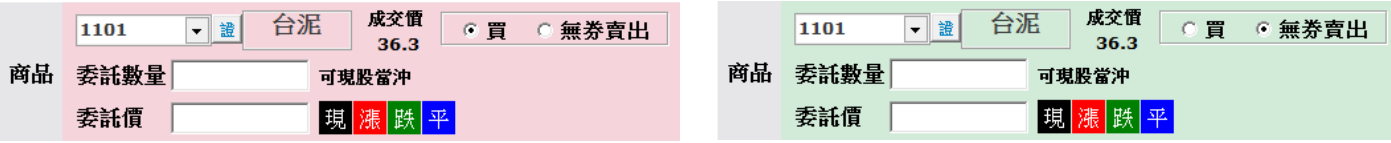

2. 設定現股當沖條件 ( 以下現股當沖條件可複選 )

#### **條件ㄧ:停損**

(1) 普買

- ❶ 選擇 設定跌幅 或 指定觸發價。
- <mark>②</mark> 選擇 指定委託價 或 跌停價 為觸發後委託價。

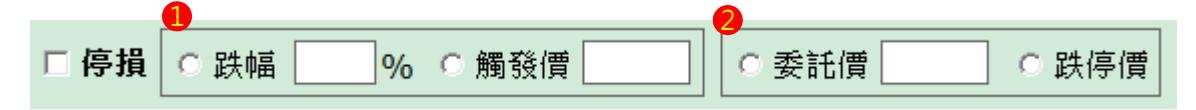

- (2) 無券賣出
- ❶ 選擇 設定漲幅 或 指定觸發價。
- <mark>②</mark> 選擇 指定委託價 或 漲停價 為觸發後委託價。

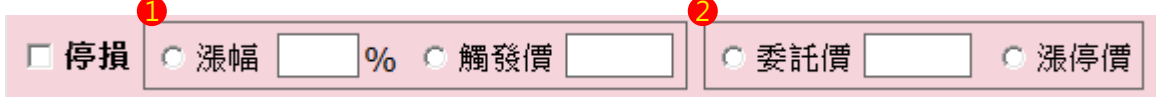

### **條件二:停利**

(1) 普買

- ❶ 選擇 設定漲幅 或 指定觸發價。
- ❷ 選擇 指定委託價 或 跌停價 為觸發後委託價。

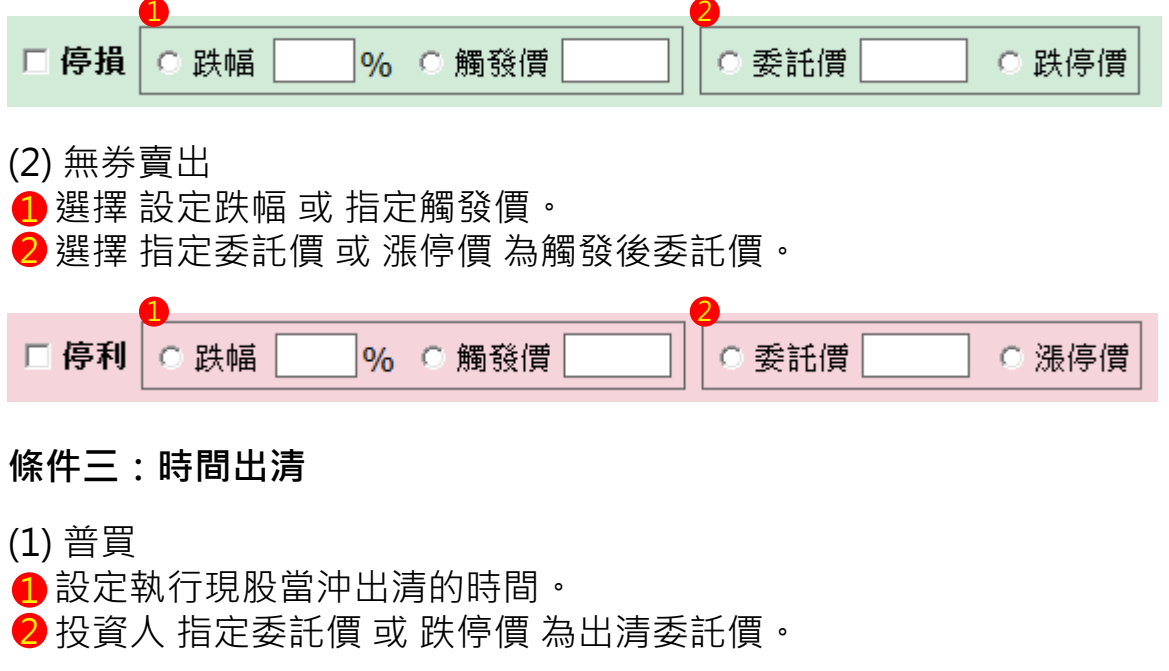

### (2) 無券賣出

❶ 設定執行現股當沖出清的時間。

■ 投資人 指定委託價 或 漲停價 為出清委託價。

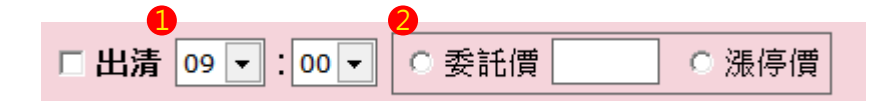

**條件四:盤後定價交易**

### □ 盤後定價交易

3. 點選「送單」送出現股當沖條件單。

□送單

4. 於彈出視窗中確認下單細項,並點選「確定」送出。

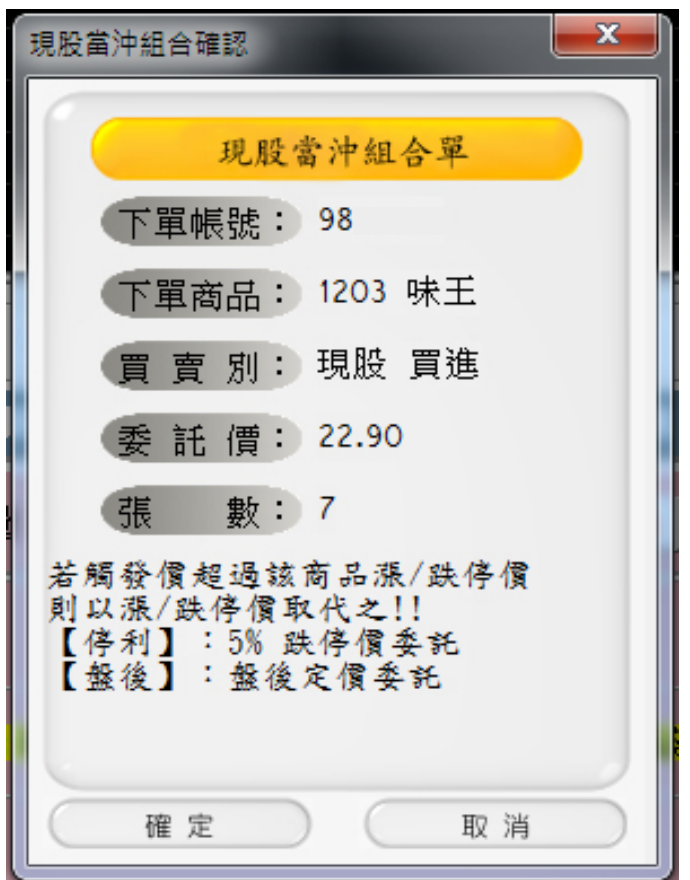

### 步驟三:鷹眼智動單回報

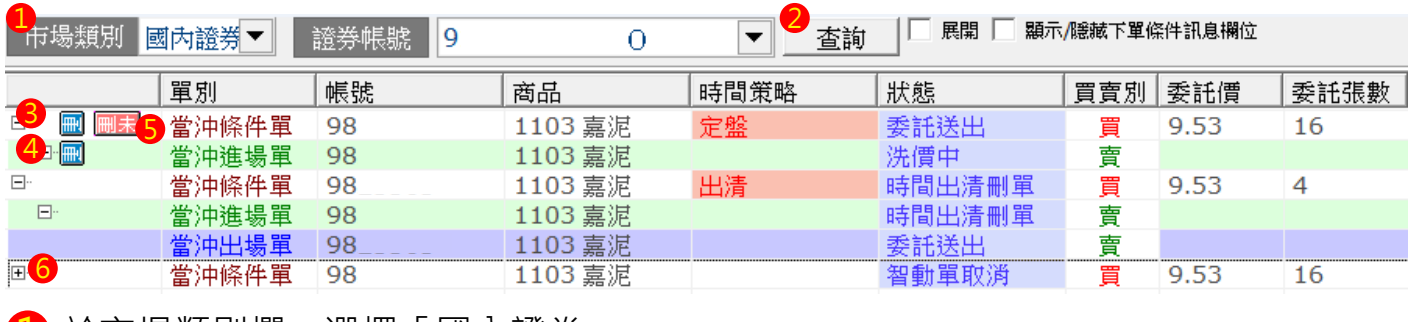

- ❶ 於市場類別欄‧選擇「國內證券 」。
- 2 點選「查詢」,可更新最新回報。
- <mark>3</mark> 點擊 p 可删除整筆現股當沖條件單。
- 4 點擊 可刪除單筆進場單整筆現股當沖條件單。
- $\overline{\textbf{S}}$  點擊  $\overline{\textbf{m}}$ 末 可删除現股當沖條件單中未成交之部分。
- <mark>6</mark> 點選 + 可將回報展開‧查詢詳細交易資訊。

# **國內證券出清策略單簡介**

- 1. 建立部位後,先選擇條件一、二 (至少須擇一項),再搭配選擇條件三、四來設定出 清策略。
- 2. 可選擇現股 ( 先買後賣 )、融資 ( 先買後賣 ) 或融券 ( 先賣後買 ) 。

選擇現股、融資之出清策略設定:

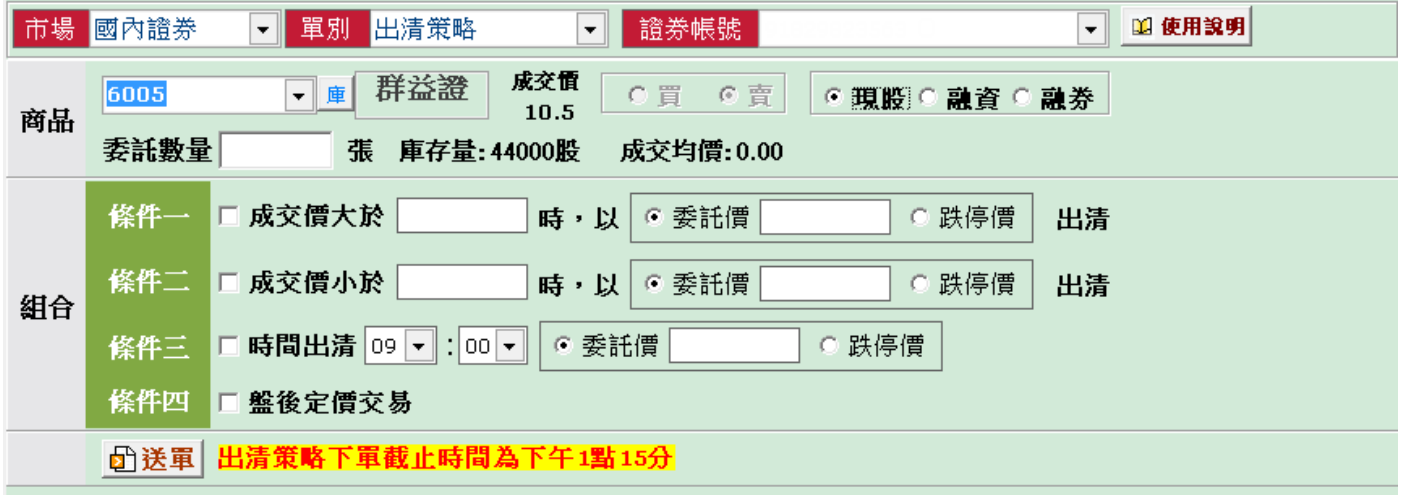

### 選擇融券之出清策略設定:

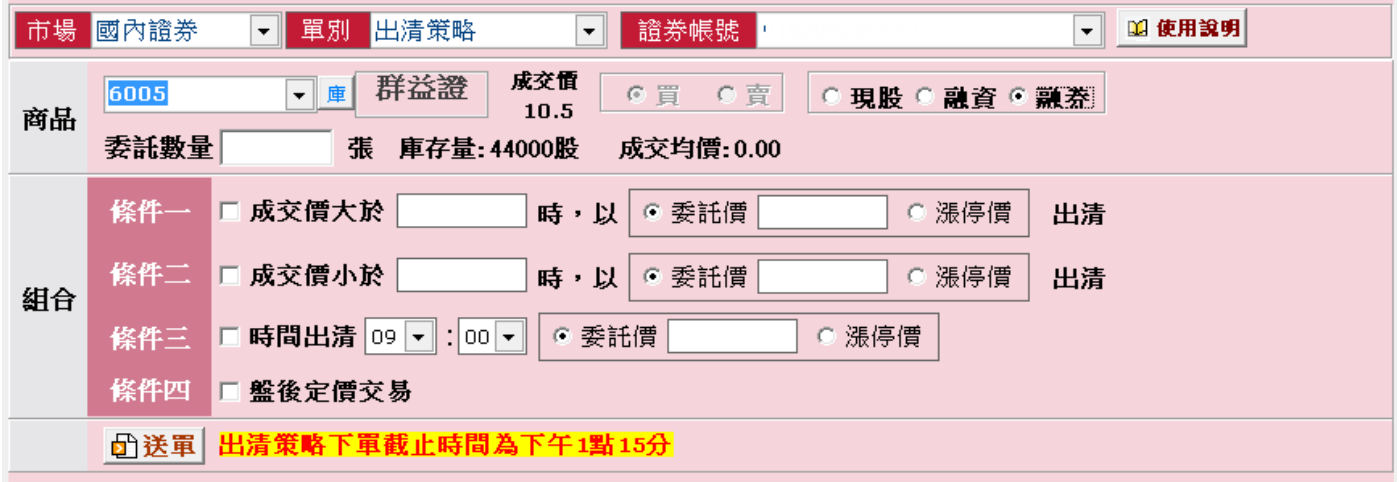

3. 現股當沖出清方式共分四種。

條件一: 大於觸發價時, 以指定價格 ( 委託價 / 漲跌停價 ) 出清

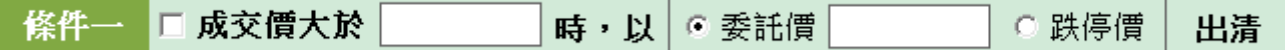

若出清是買進

- (1) 用指定委託價買進。
- (2) 用漲停價買進。
- 若出清是賣出
- (1) 用指定委託價賣出。
- (2) 用跌停價賣出。

條件二:小於觸發價時,以指定價格 ( 委託價 / 漲跌停價 ) 出清

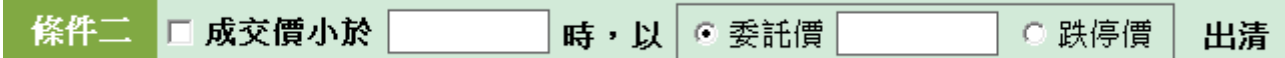

若出清是買進

- (1) 用指定委託價買進。
- (2) 用漲停價買進。

若出清是賣出

(1) 用指定委託價賣出。

(2) 用跌停價賣出。

條件三:時間出清

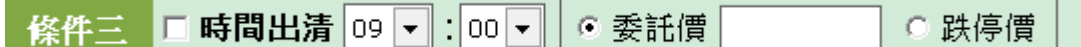

可設定出清時間,>= 出清時間時,以指定價格 ( 委託價 / 漲跌停價 ) 下單。 將刪除先前送出 ( 屬同一出清條件 ) 的未成交單。 客戶端在交易日的送單截止時間 : 13:15 客戶端在交易日的設定最晚時間 : 13:20

條件四:盤後定價出清

條件四 □ 盤後定價交易

①於交易日的 14:00~14:30 , 以當日的盤後定價交易價 ( 收盤價 ) 執行下單。

- ②設定盤後定價交易條件,可將條件一到三出清觸發後的未成交部分,以當日 盤後定價交易價執行下單。
- ③出清策略可以 漲 / 跌停價 / 限價 等委託價格下單

# **國內證券出清策略單下單流程**

步驟一:進入「國內證券出清策略單」下單頁面。 <mark>1</mark> 點選「鷹眼智動單」。

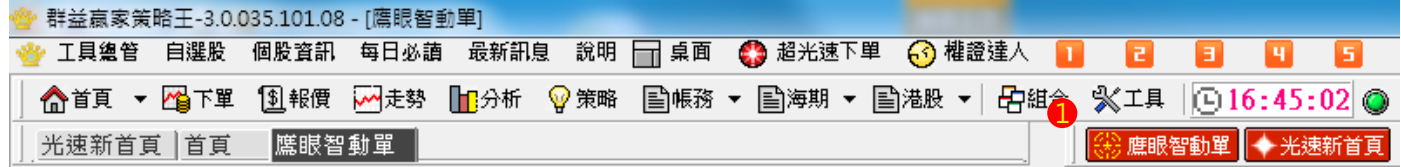

### <mark>②</mark>快捷列點選「鷹眼智動單」。

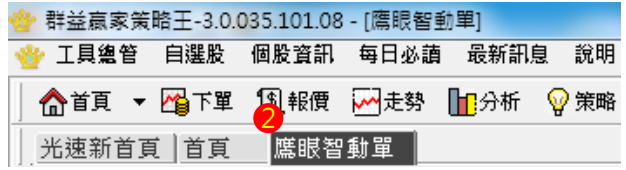

### 6<sup>3</sup>於市場欄中點選「國內證券」。 <mark>4</mark>)於表單欄中選擇「出清策略」。

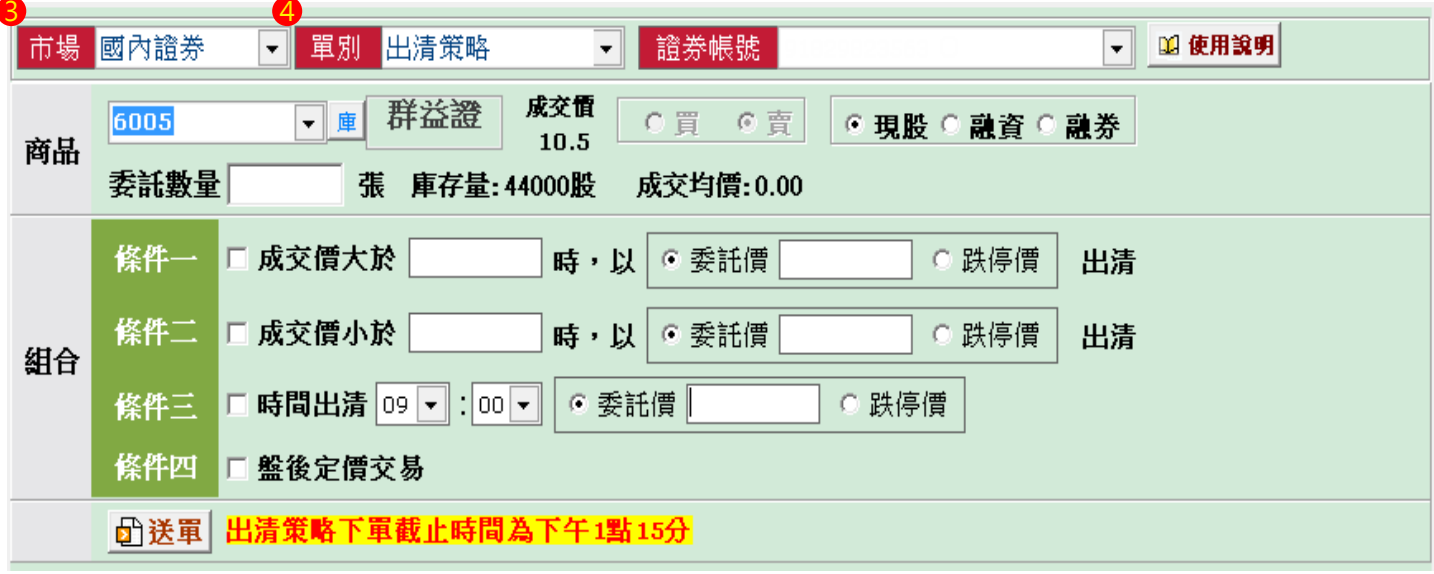

步驟二:設定出清策略

1. 條件單:選擇現股、融資或融券,並完成交易商品代號、交易方式、委託數量等設定。

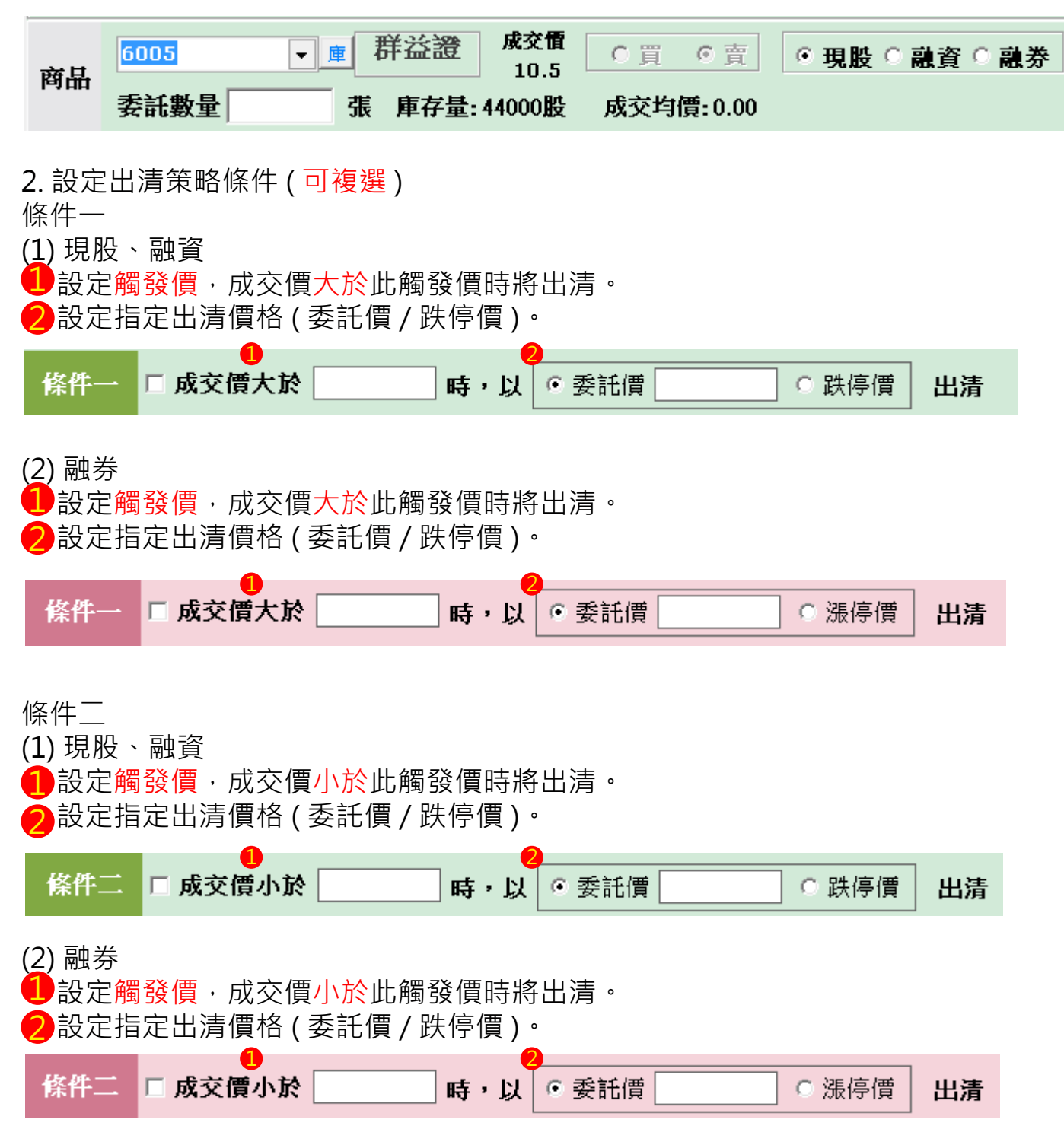

條件三:時間出清

(1) 現股、融資

<mark>1</mark> 設定執行現股當沖出清的時間。

投資人 指定委託價 或 跌停價 為出清委託價。 2

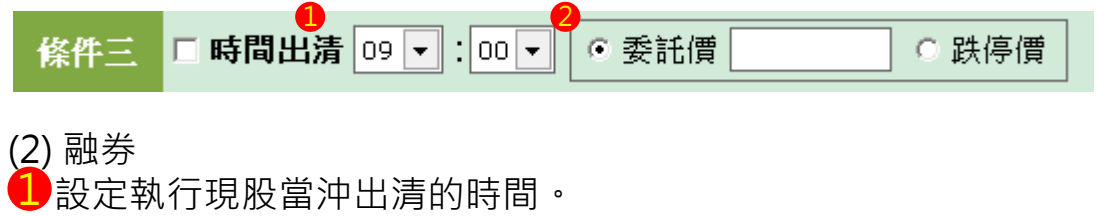

投資人 指定委託價 或 跌停價 為出清委託價。 2

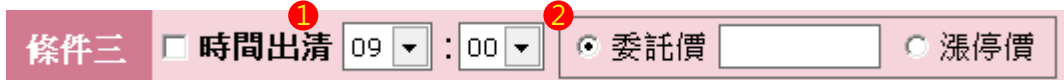

條件四:盤後定價出清

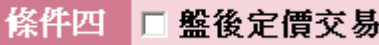

### 3. 點選「送單」送國內證券出清策略單。 ( 委託 現股 賣 1215 卜蜂 2 張 )

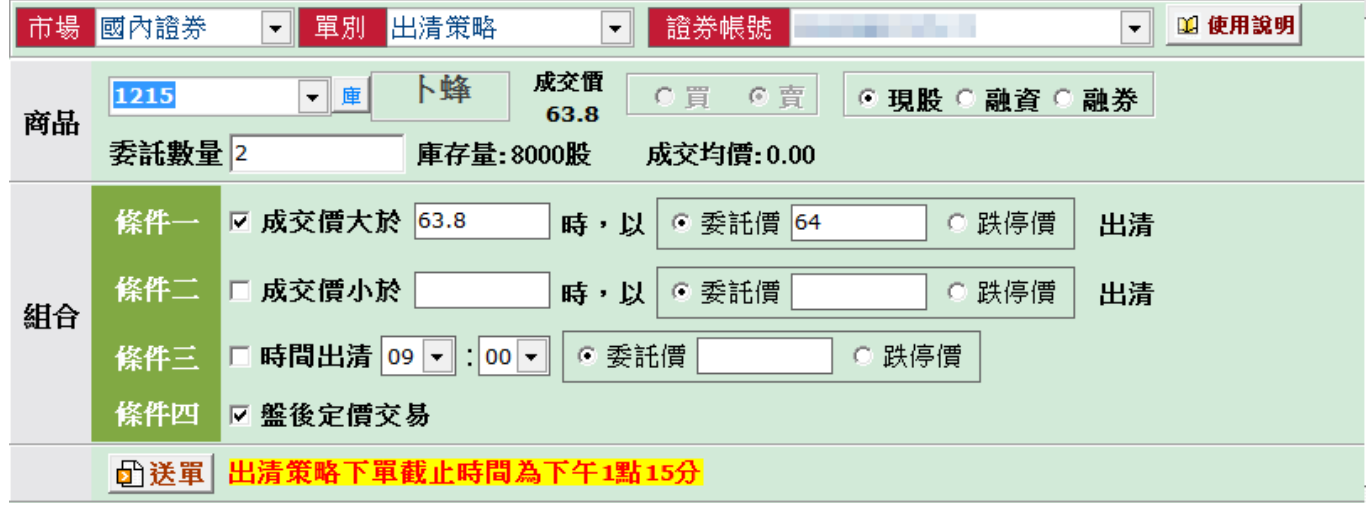

### 步驟三:鷹眼智動單回報 點選查詢可更新最新回報

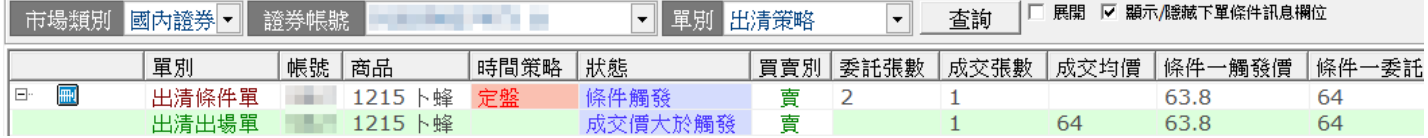

### 1 2 委託記錄可至 帳務→進階回報 查詢

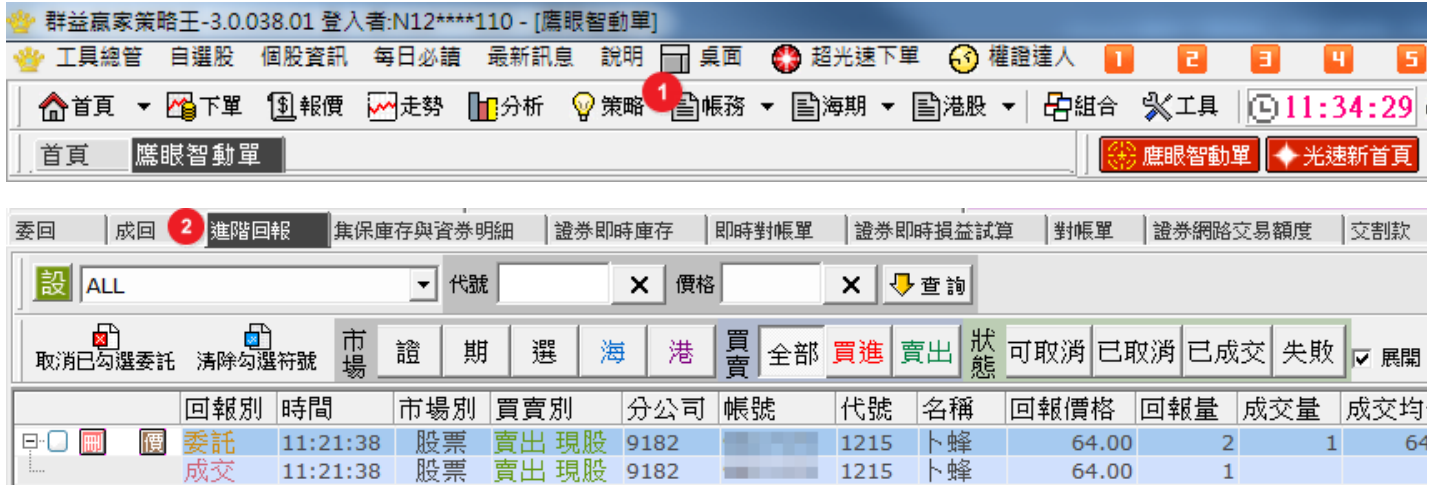

# 3 成交記錄可至 帳務→成回 查詢

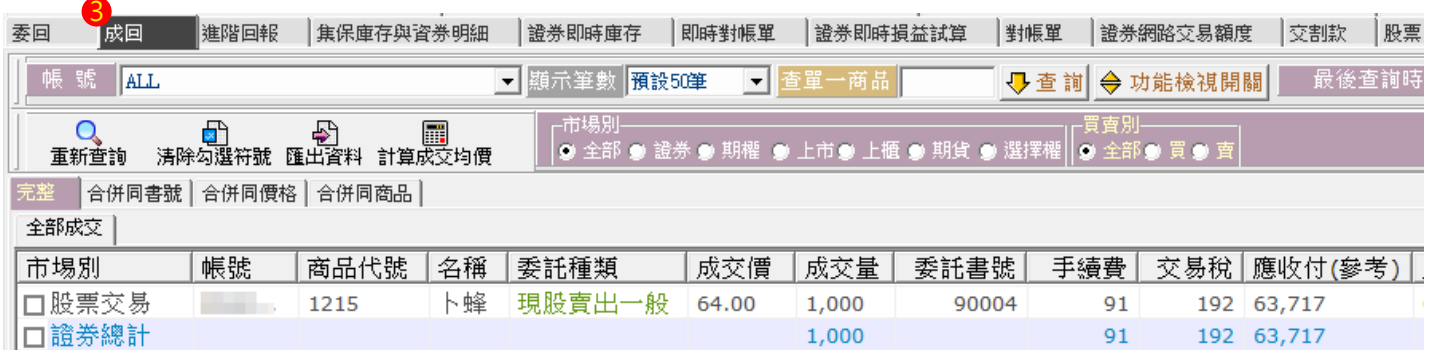

# **國內期智動單簡介**

1. 國內期智動單共分四種

(1)OCO 單:

OCO 單又稱二擇一單,是一種雙邊洗價之策略單,當任一邊觸發,則另一邊自動取消 洗價,並送出觸發邊指定條件之委託單;其特色為結合停損與停利策略,降低在市價 劇烈波動下的交易風險。

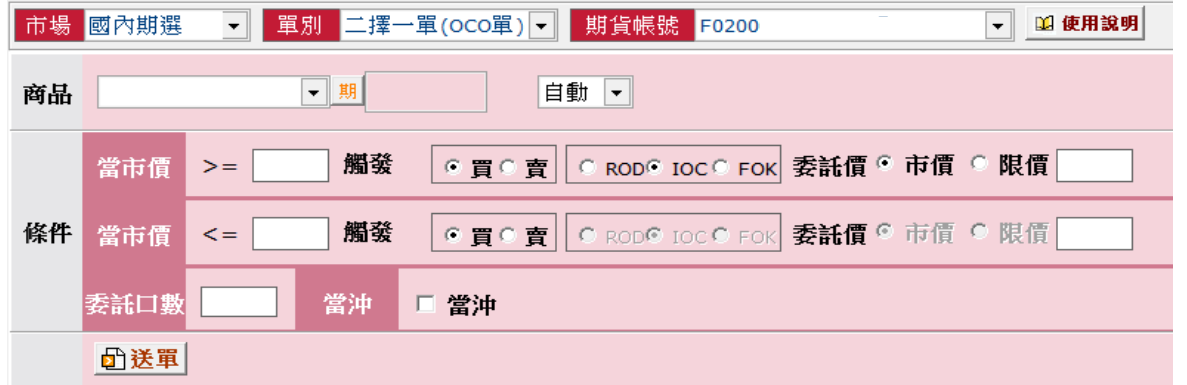

#### (2) 移動停損單

①停損基於避險的概念,是交易中重要的風控機制,嚴格執行停損條件,可將損失控 制在可承受範圍內;而移動停損單則在停損的概念下,加上追蹤市價的功能,當市 價與觸發價拉大超過**移動點數**時,更新觸發價,以將市價與觸發價保持在**固定點數** 範圍內,待市價折返至觸發價時則依照委託條件送出委託單;可避免過早停損導致 **賺小**或**賠大**的情況發生!

②基礎觸發價計算方式:

。買進:基礎觸發價 = 委託時市價+移動點數。

。賣出:基礎觸發價 = 委託時市價-移動點數。

#### ③觸發價更新條件:

- 。買進:當市價下跌至 **觸發價 > 市價+移動點數**, 則下修觸發價為 **觸發價 = 市價+移動點數**。
- 。賣出:當市價上漲至 **觸發價 < 市價-移動點數**, 則上修觸發價為 **觸發價 = 市價-移動點數**。
- ④觸發條件:

。買進:當市價折返至 **市價 >= 觸發價** 時觸發送單。

。賣出:當市價折返至 **市價 <= 觸發價** 時觸發送單。

68移動停損單下單規範:

。觸發後下單委託價格預設為市價,委託條件只可選擇 IOC 或 FOK。

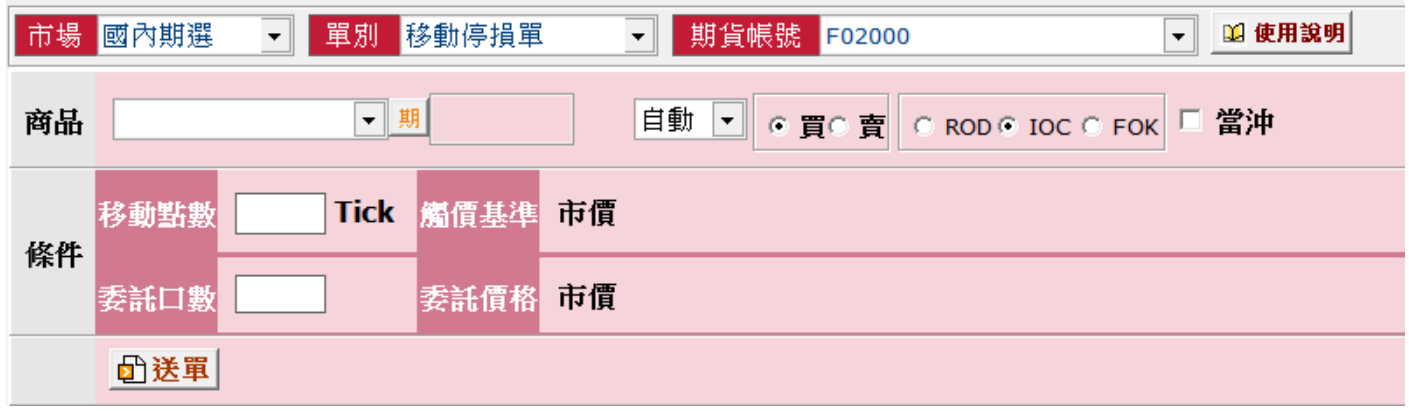

#### (3)MIT 單

①觸及市價委託單,設定一觸發價,待市價到達觸發價後便會自動以市價及指定之委 託條件送單,因此可靈活做為停損、停利、追價等策略應用。與限價單不同的是, 限價單只成交於指定之價格或優於指定之價格;而 MIT 單是等到市價到達觸發價後 再至交易所以市價送單委託,因此成交價可能低於、等於或高於市價,且只能以 IOC 或 FOK 掛單。

②觸發條件:

。觸發價 > 委託時市價:待 **市價 >= 觸發價** 時觸發送單。

。觸發價 < 委託時市價:待 **市價 <= 觸發價** 時觸發送單。

③ MIT 單下單規範:

。觸發後下單委託價格預設為市價,委託條件只可選擇 IOC 或 FOK。

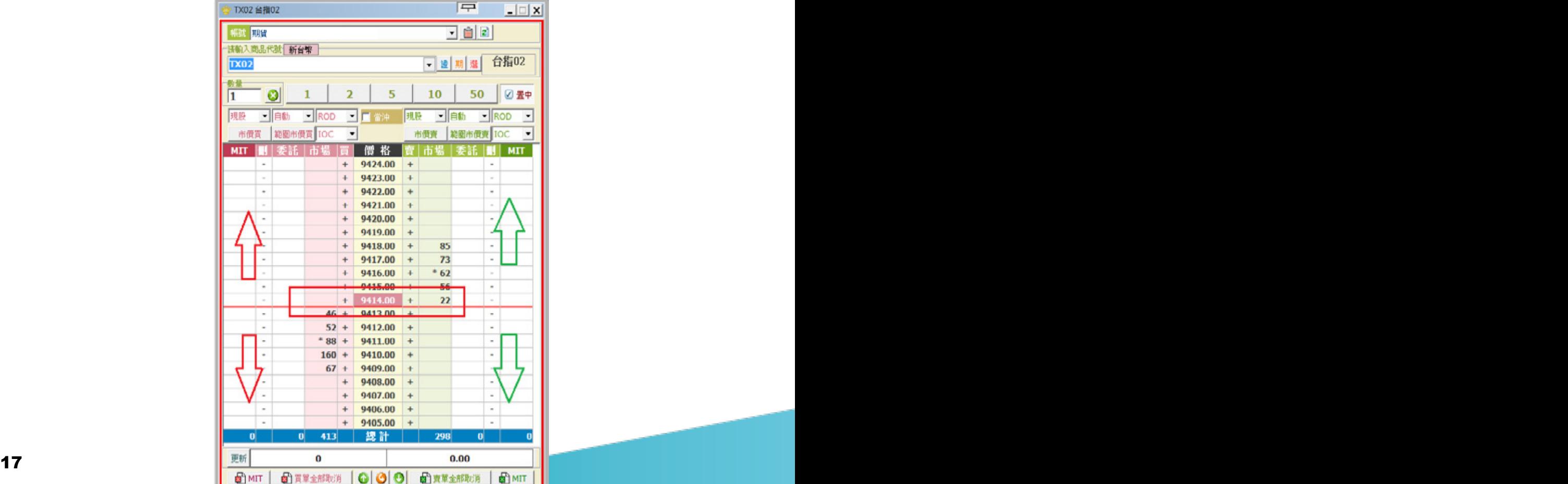

(4) 跨市場看 A 下 B 單

金融商品之間常存在些許的關聯性,若某交易日台指期上漲,可以預見摩台指同樣上 漲的機會是很大的,這樣的組合不勝枚舉 ( 例如:台指期與摩台指、滬深 300 與新加 坡富時 A50、台積電現貨與台積電權證、0050與台指期),以往有相當多的案例就是 利用這樣的正 ( 逆 ) 關聯性來達到獲利。

基本程序 : 以 A 商品洗價, 觸價後再以 B 商品作委託送單。

#### **收單與處理邏輯** :

- ①若 B 為國內商品且未開盤,以預約單方式收單。
- ②若 B 商品為海期商品,只能收盤中單。
- ③ A 與 B 商品,只要任一方收盤 ( 换盤作法相同 ), 即取消此 AB 單。
- ④國際指數 ( 部分有延遲行情狀況的商品 : 名稱有「延遲」的商品 )、價差單與選擇權 等商品,一律不得為 A 商品。
- ⑤香港交易所中午休息期間 : 休息時段仍可繼續收單,停止觸價直到休息結束。 ( 休息時段不做觸發與送單 )

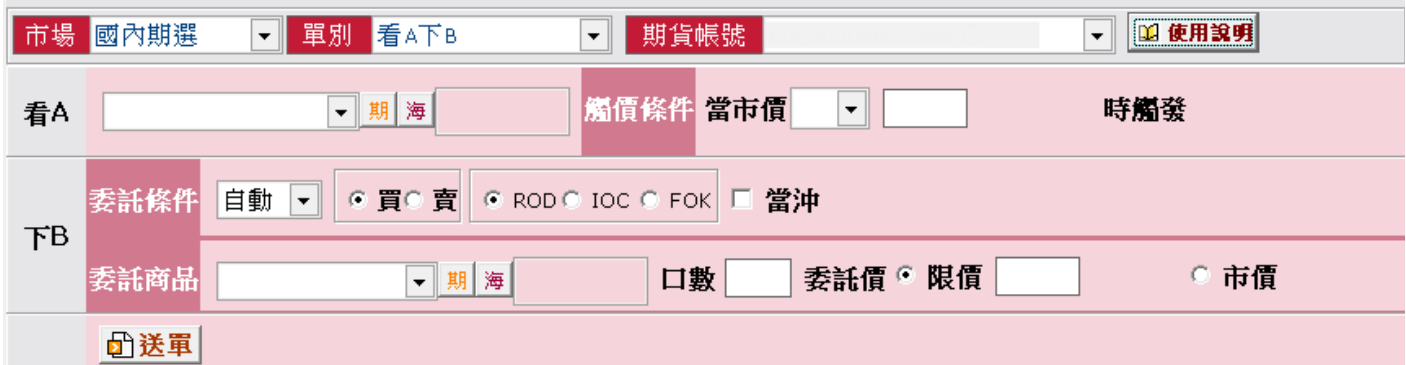

# **國內期智動單下單流程**

步驟一:進入「國內期智動單」下單頁面

- 1. 點選「下單」。
- 2. 下拉項目點選「鷹眼智動單」。

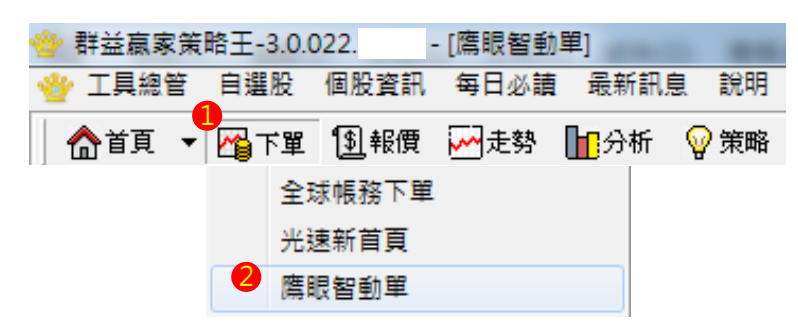

3. 快捷列點選「鷹眼智動單」。

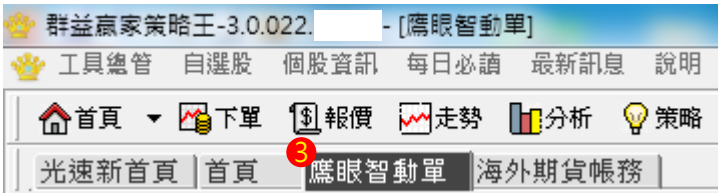

- 4. 於市場欄中點選「國內期貨」。
- 5. 選擇「特殊單別」。

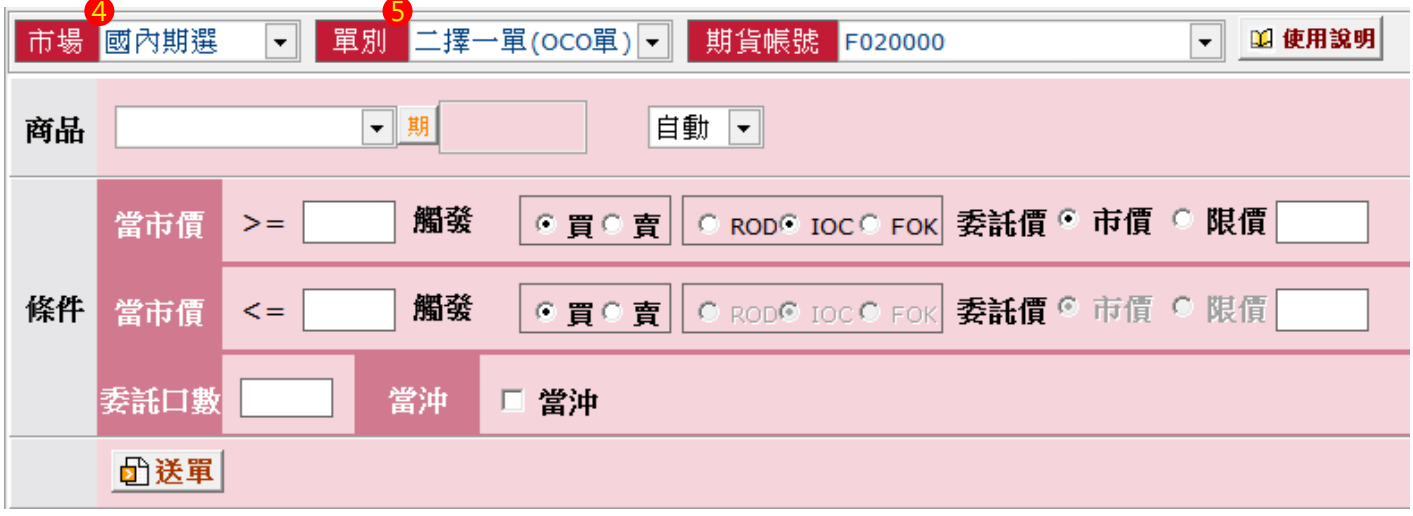

### 步驟二:國內期智動單下單 1.OCO 單

(1) 選擇委託商品。

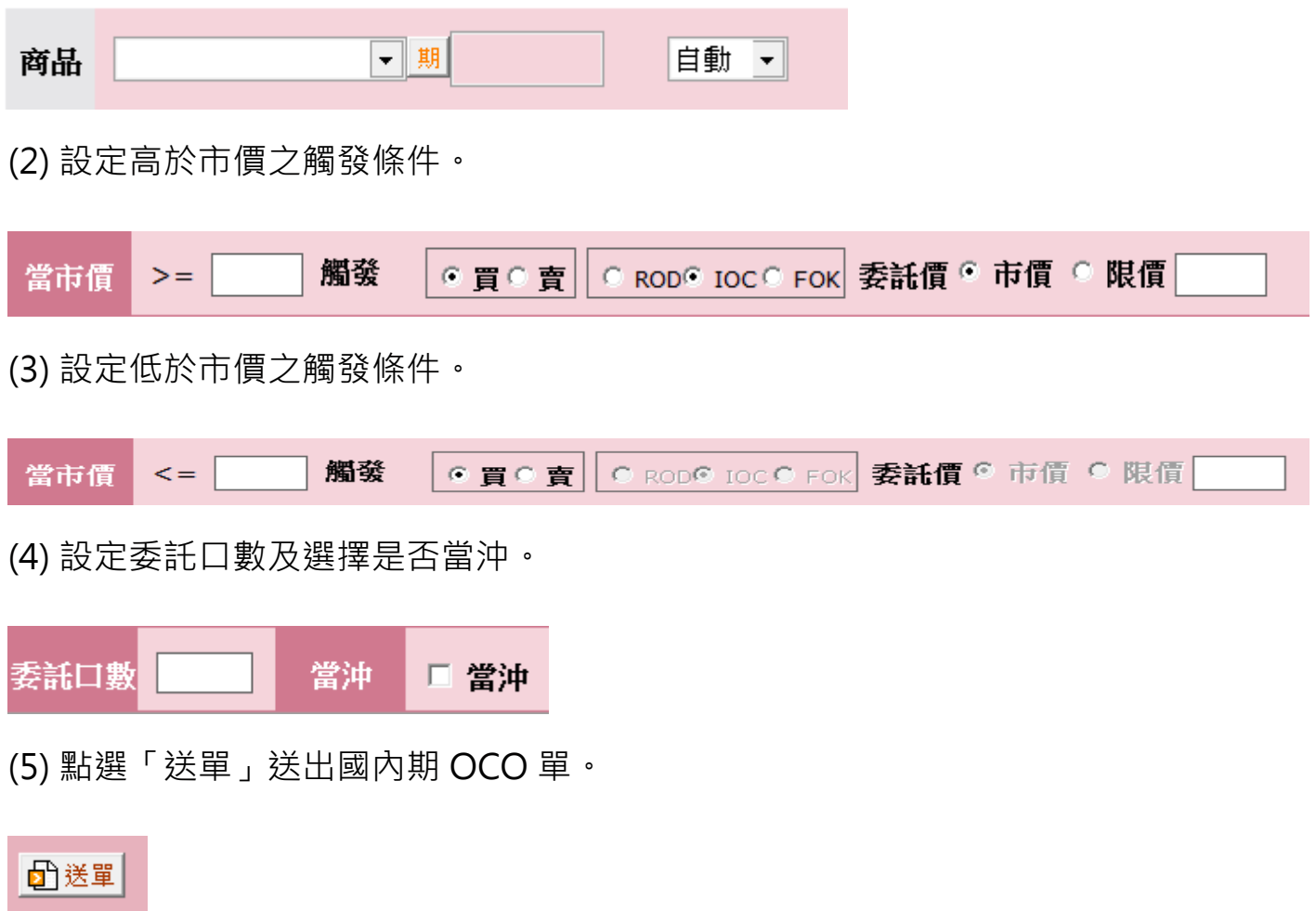

(6) 於彈出視窗中確認下單細項,並點選「確定」送出。

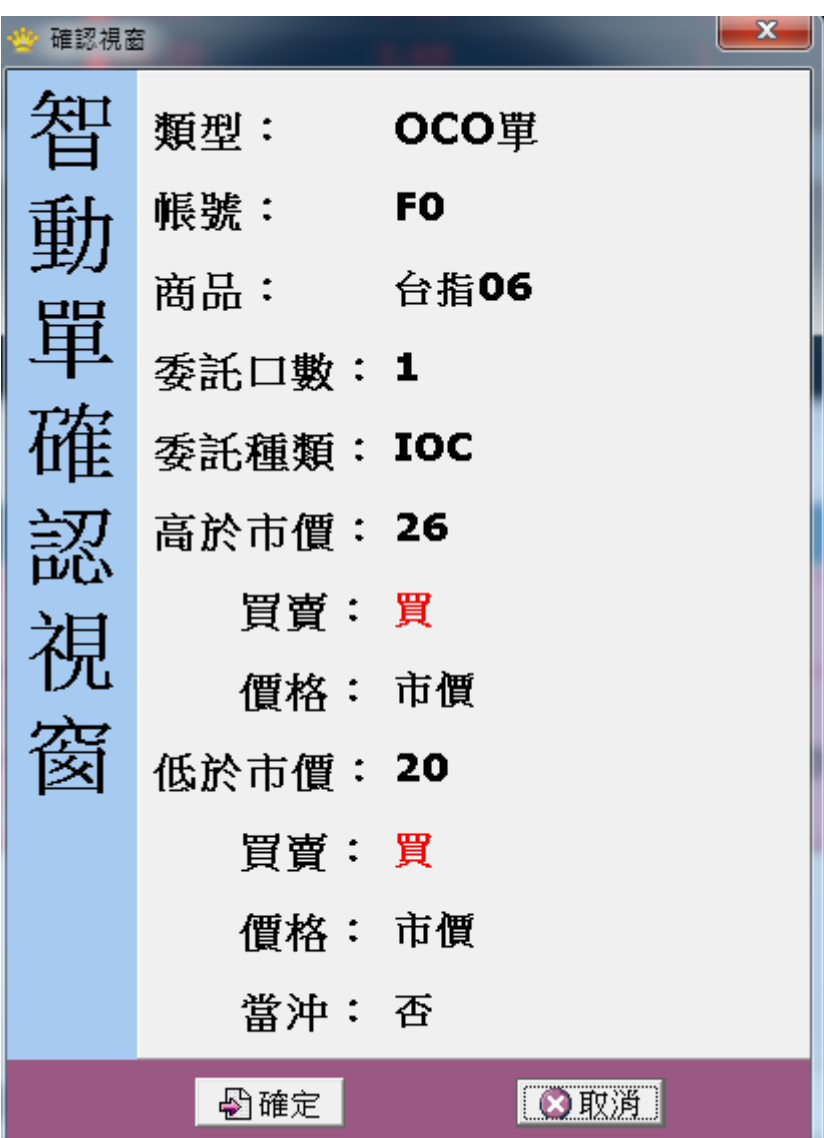

2. 移動停損單

(1) 選擇委託商品 ( 於報價視窗點選商品亦會自動帶入 )。

$$
\mathbf{\tilde{\Theta}}\mathbf{\tilde{\mathbf{H}}}
$$

(2) 設定委託條件及是否當沖。

$$
\boxed{\boxed{\boxed{\underline{\mathsf{f}}\ \underline{\mathsf{f}}\ \underline{\mathsf{f}}}}\quad \boxed{\mathsf{c}}\quad \boxed{\underline{\mathsf{f}}\ \mathsf{c}}\quad \boxed{\mathsf{c}}\quad \text{ROD}\ \text{c}\quad \text{loc}\ \text{c}\quad \text{FOR}}\quad \boxed{\mathsf{f}}\quad \boxed{\underline{\mathsf{f}}\ \mathsf{f}}\ \mathsf{f}\ \mathsf{f}}
$$

### (3) 設定移動停損區間及委託口數。

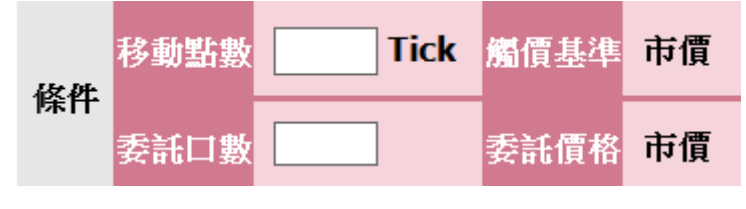

(4) 點選「送單」送出國內期移動停損單。

### ■

(5) 於彈出視窗中確認下單細項,並點選「確定」送出。

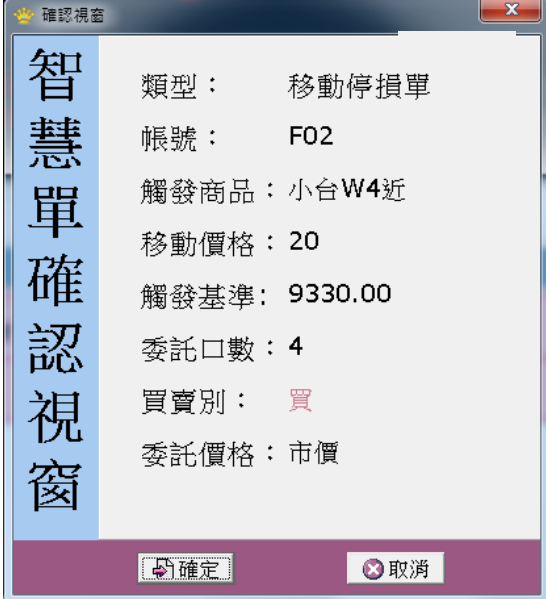

### 3.MIT 單

(1) 於報價欄點右鍵,選擇「最佳五檔下單 ( 超光速下單 )」。

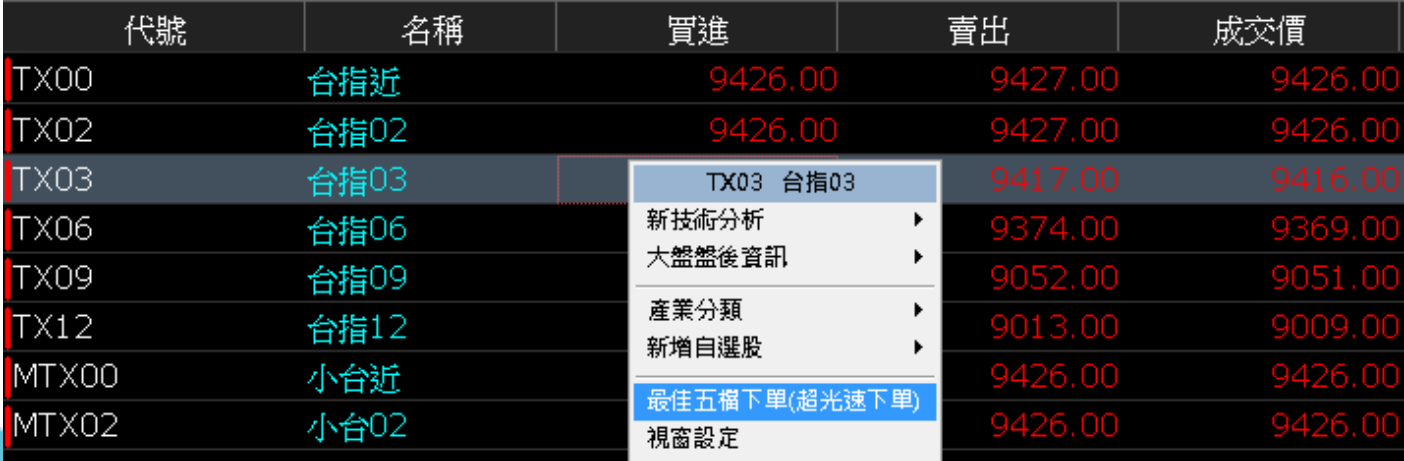

(2) 點選設定。

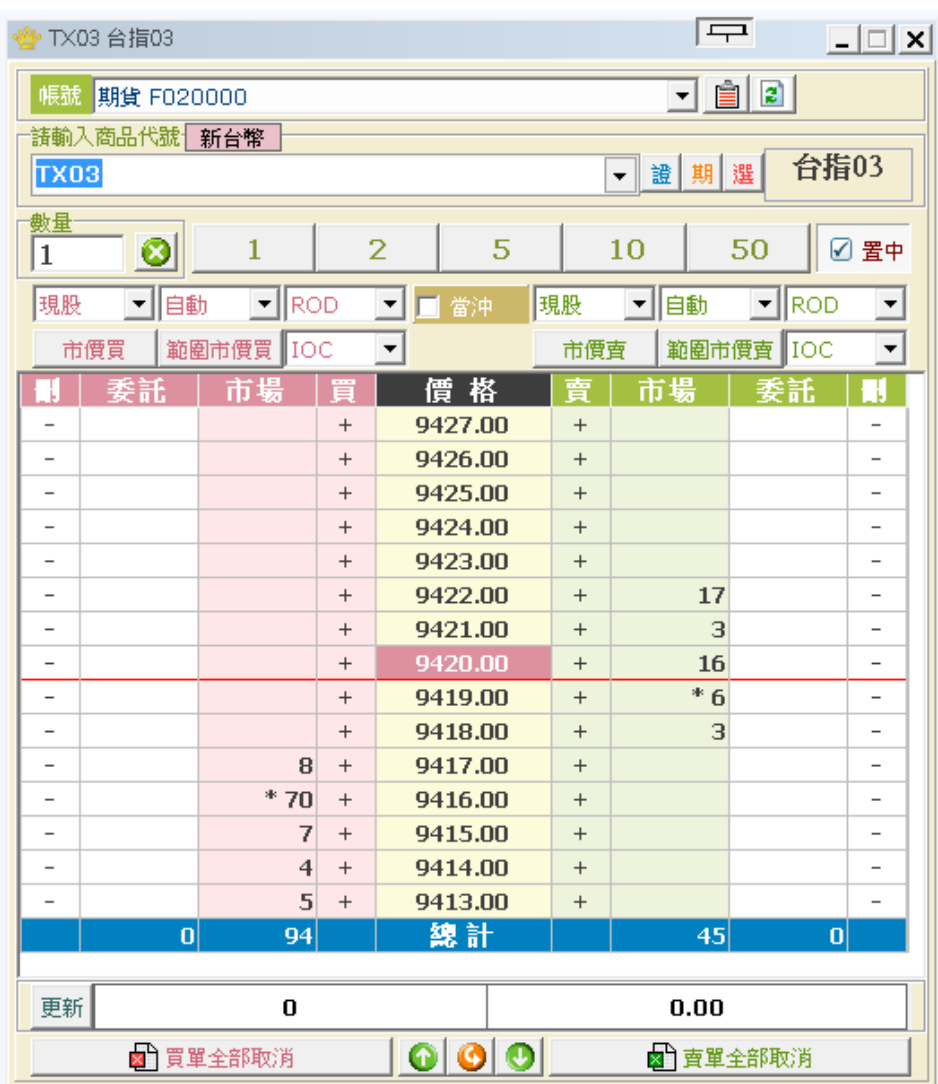

(3) 將「下單環境設定」中的「MIT 功能」設為「開啟」,並點選「確定」。

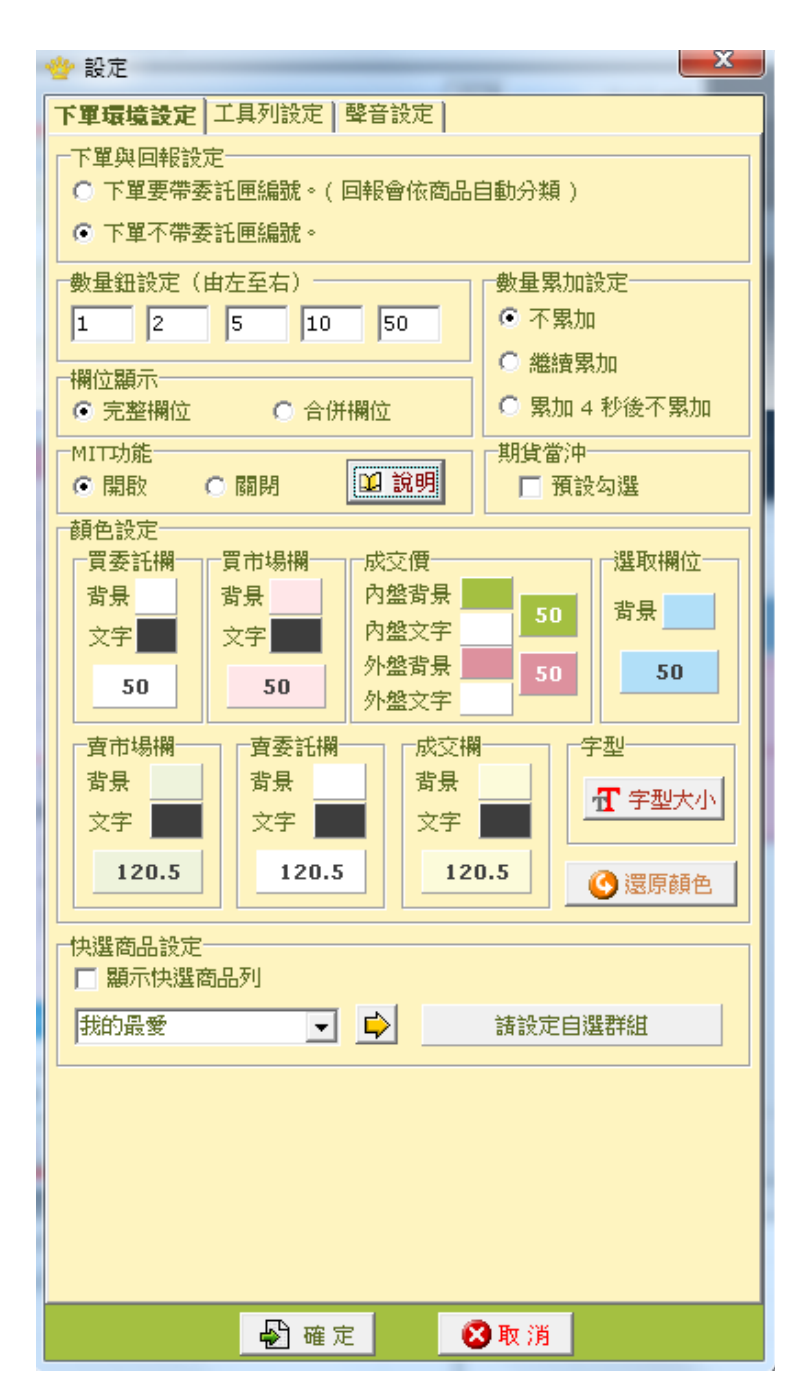

(4) 設定委託條件 ( 僅能掛 FOK 或 IOC 單 ), 並點擊 MIT 欄下單。

- 1. 點此區下買單。
- 2. 點此區下賣單。

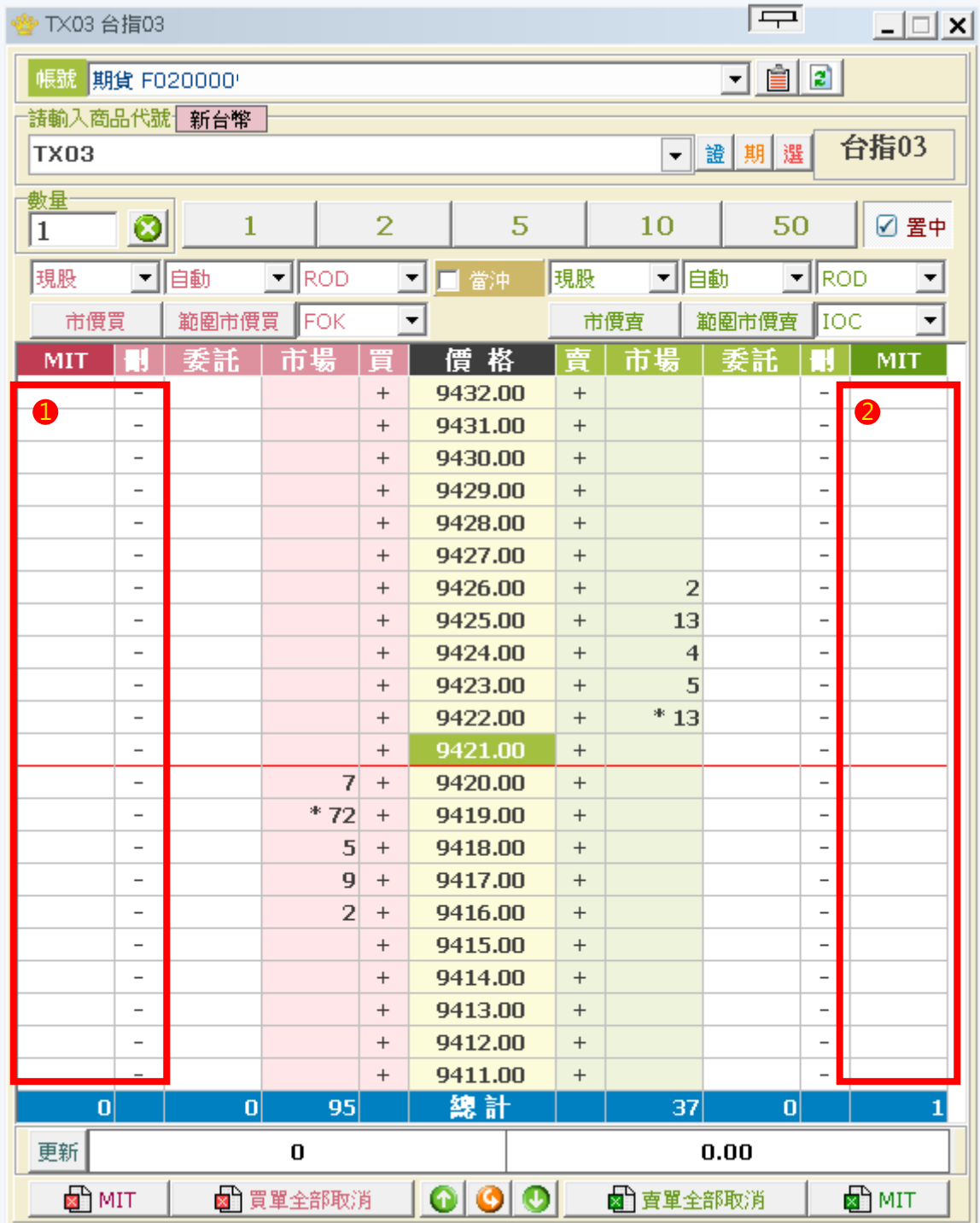

(5) 於彈出視窗確認委託資訊,即可點選「確認」完成送單。

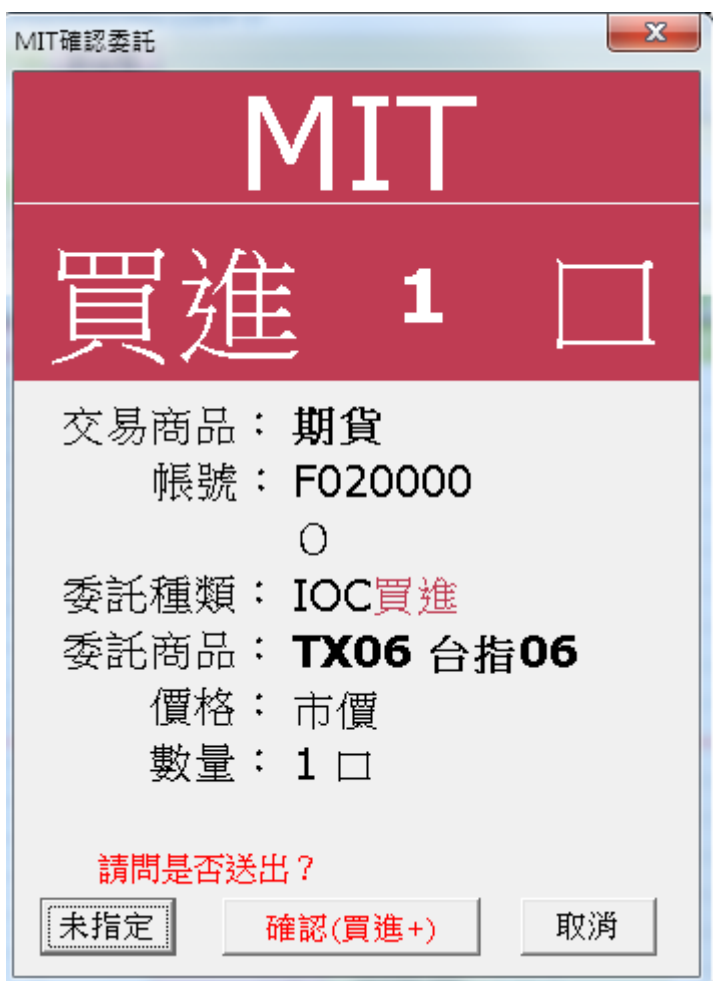

(5) 於彈出視窗確認委託資訊,即可點選「確認」完成送單。

步驟三:鷹眼自動單回報

1. 點選查詢可更新最新回報。

2. 點選單筆交易回報,可於右方欄查看詳細交易訊息。

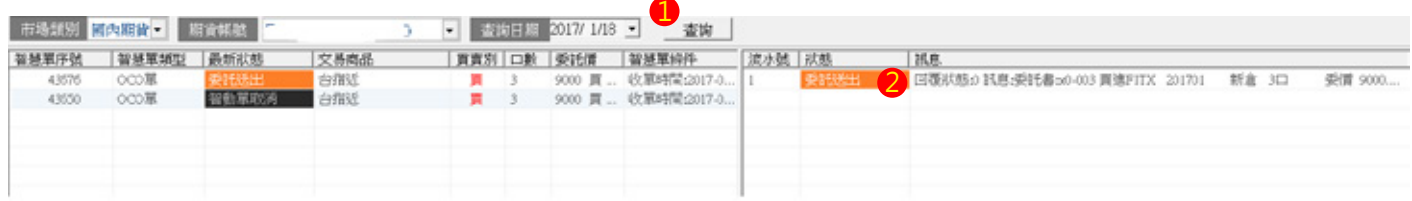

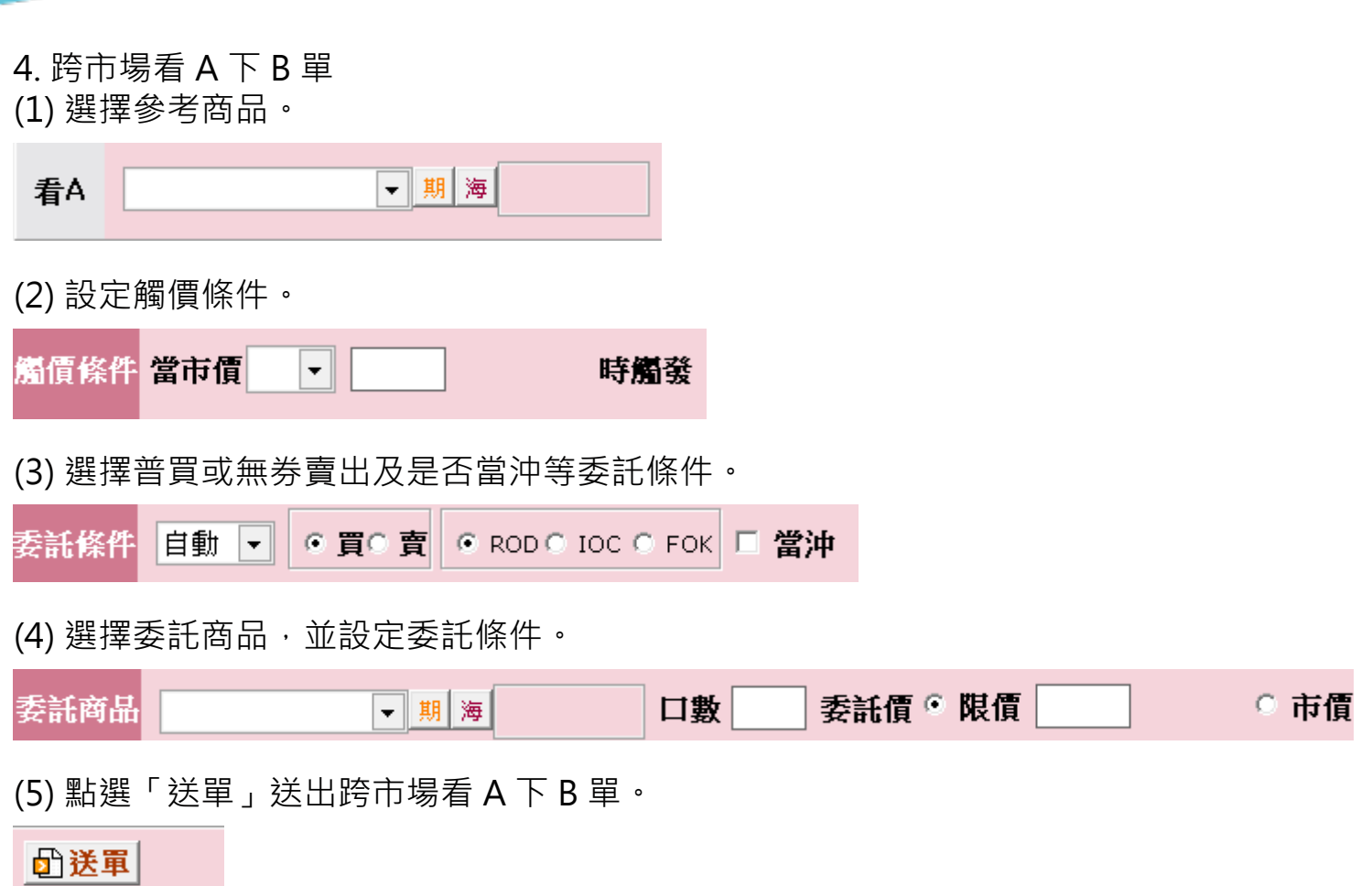

(6) 於彈出視窗中確認下單細項,並點選「確定」送出。

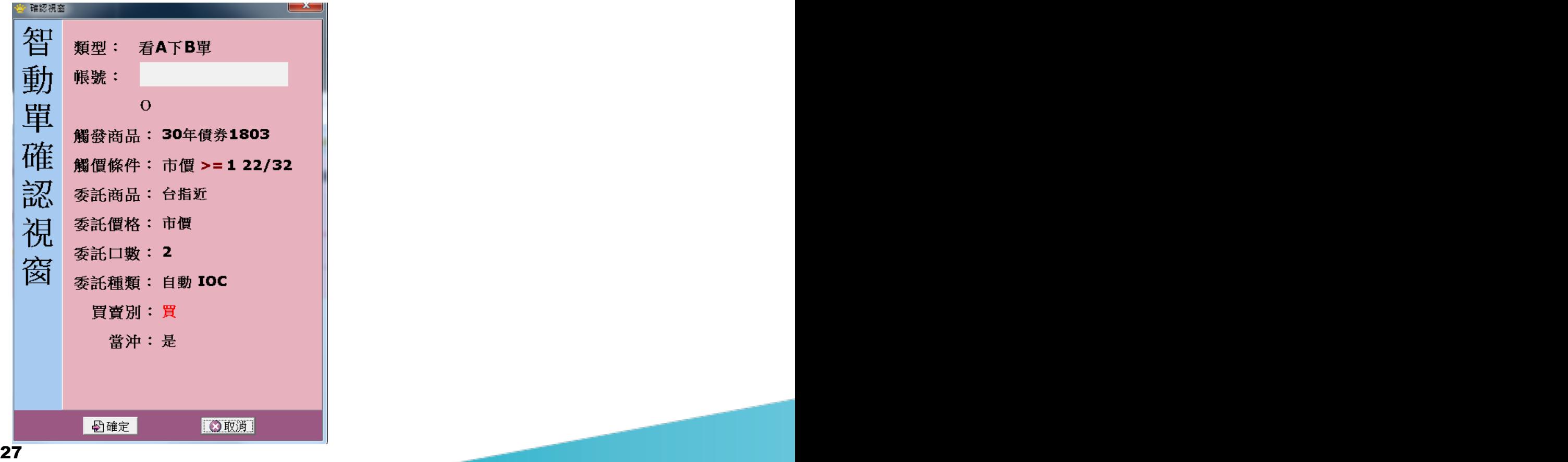

# **國內選智動單簡介**

1. 國內選智動單共分兩種

(1) 停損單 ( 選擇權的市價皆為範圍市價 )

①停損單就是基於避險的概念,針對持有的部位在預先自訂的條件下出場,避免造成 損失過大,這就是停損下單的概念。

②停損單依據出場價格種類,區分為兩種

**停損市價單**:當市場成交價觸及或穿過先前設定的停損觸發價時,依委託內容執行 市價 ( 範圍市價 ) 委託。

**停損限價單**:當市場成交價觸及或穿過先前設定的停損觸發價時,依委託內容執行 限價委託。

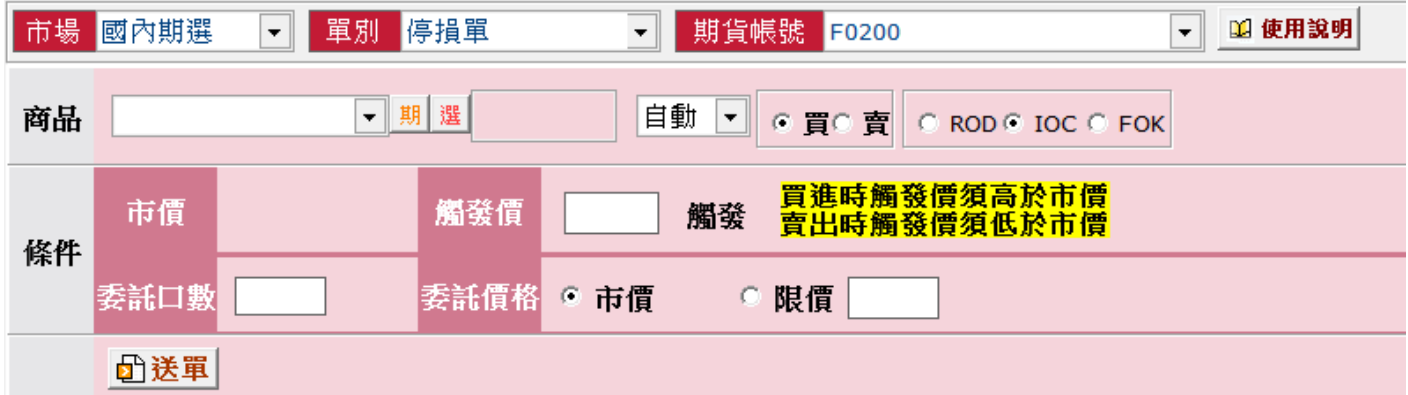

(2)MIT 單 ( 選擇權的市價皆為範圍市價 )

①觸及市價委託單,設定一觸發價,待市價到達觸發價後便會自動以範圍市價及指定 之委託條件送單,因此可靈活做為停損、停利、追價等策略應用。與限價單不同的 是,限價單只成交於指定之價格或優於指定之價格;而 MIT 單是等到範圍市價到 達觸發價後再至交易所以範圍市價送單委託,因此成交價可能低於、等於或高於範 圍市價,且只能以 IOC 或 FOK 掛單。

②觸發條件:

。觸發價 > 委託時市價:待 **市價 >= 觸發價** 時觸發送單。

。觸發價 < 委託時市價:待 **市價 <= 觸發價** 時觸發送單。

③ MIT 單下單規範:

。觸發後下單委託價格預設為市價,委託條件只可選擇 IOC 或 FOK。

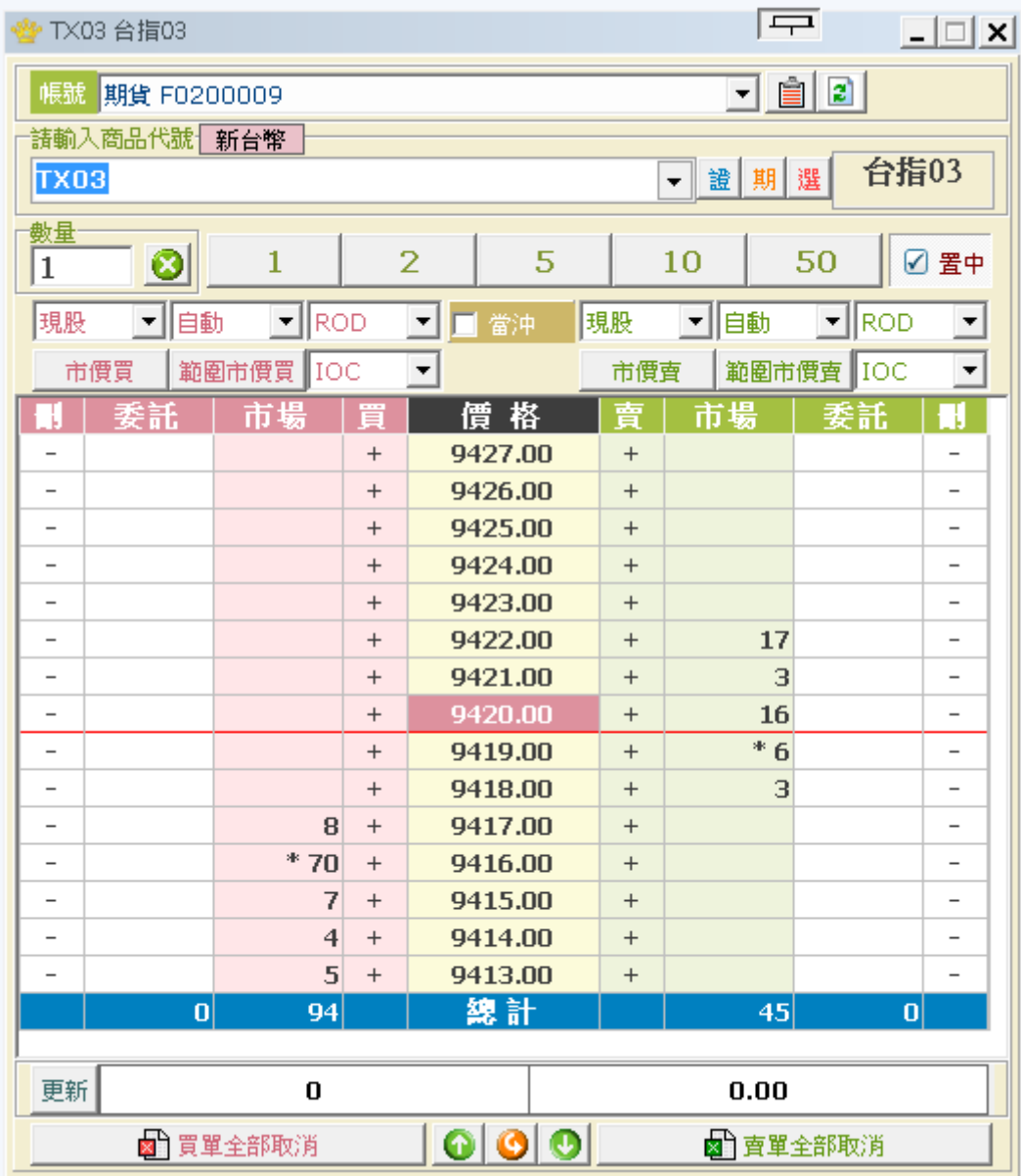

# **國內選智動單下單流程**

步驟一:進入「國內期智動單」下單頁面

- 1. 點選「下單」。
- 2. 下拉項目點選「鷹眼智動單」。

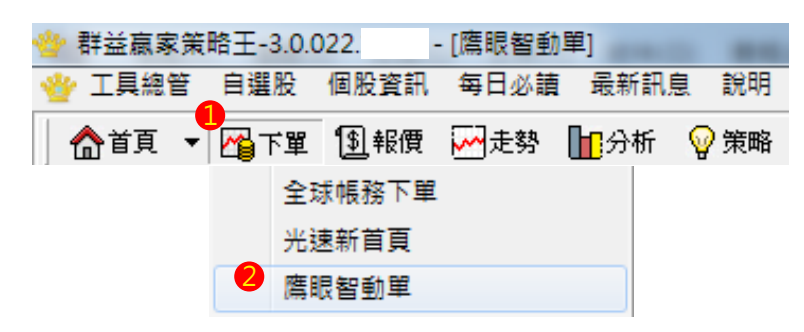

3. 快捷列點選「鷹眼智動單」。

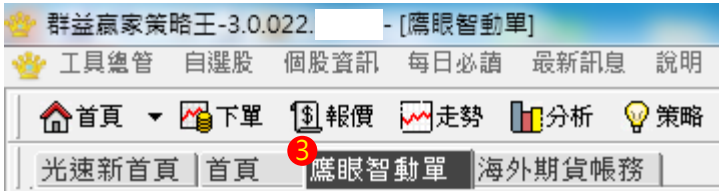

- 4. 於市場欄中點選「國內期貨」。
- 5. 選擇「特殊單別」。

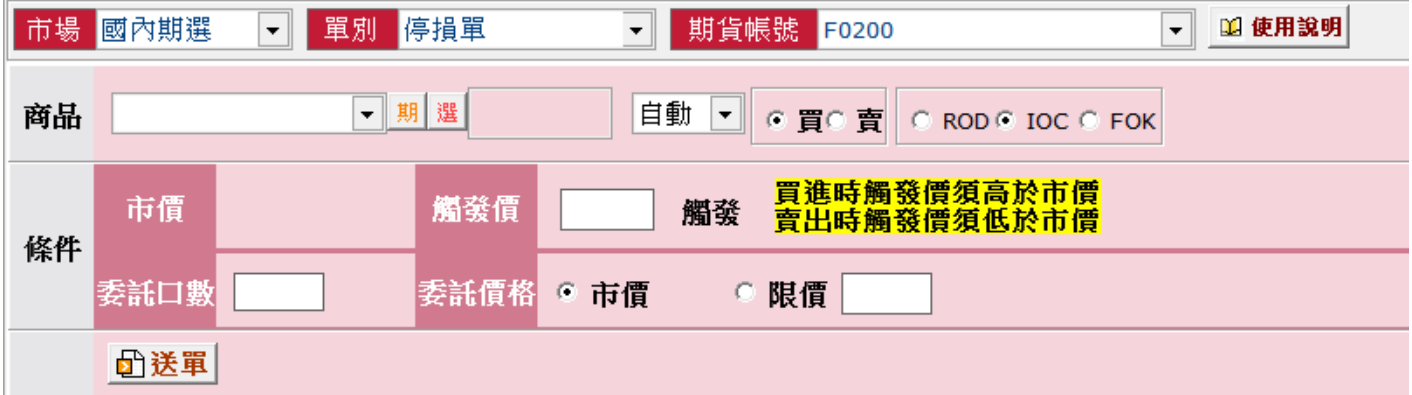

步驟二:國內選智動單下單

1. 停損單

(1) 點選「選」選擇委託商品

▼期選 商品

(2) 設定委託條件及是否當沖。

自動 ▼ ⊙ 買○ 賣 | ○ ROD © IOC ⊙ FOK

(3) 設定觸發價、委託口數及委託價格。

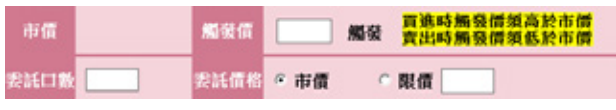

(4) 點選「送單」送出國內選停損單。

### □送單

(5) 於彈出視窗中確認下單細項,並點選「確定」送出。

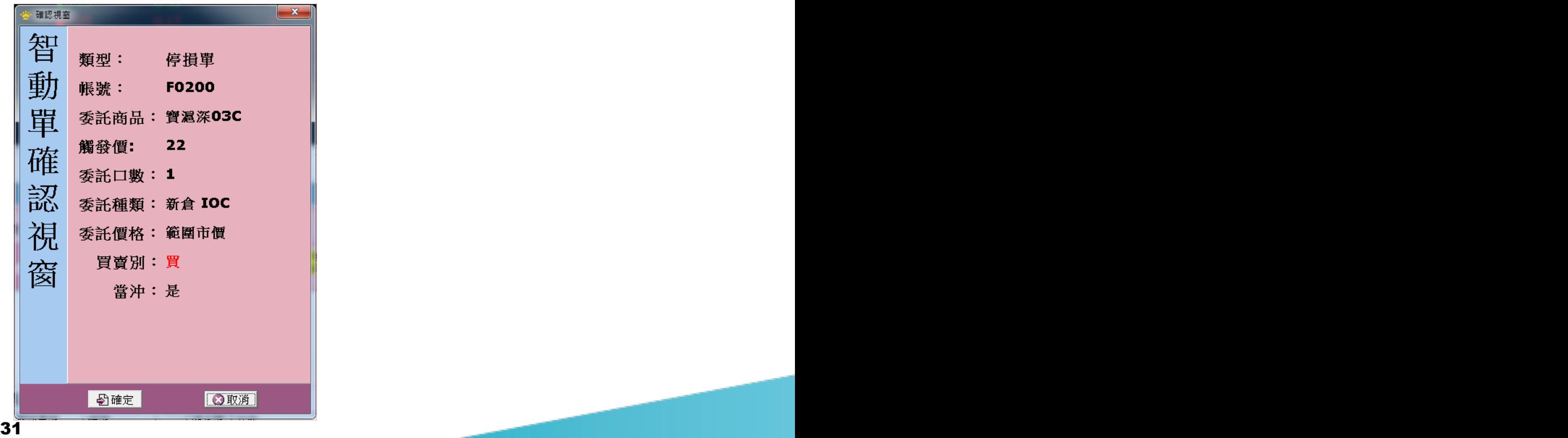

# 2.MIT 單

------------<br>(1) 於報價欄點右鍵,選擇「最佳五檔下單 ( 超光速下單 )」。

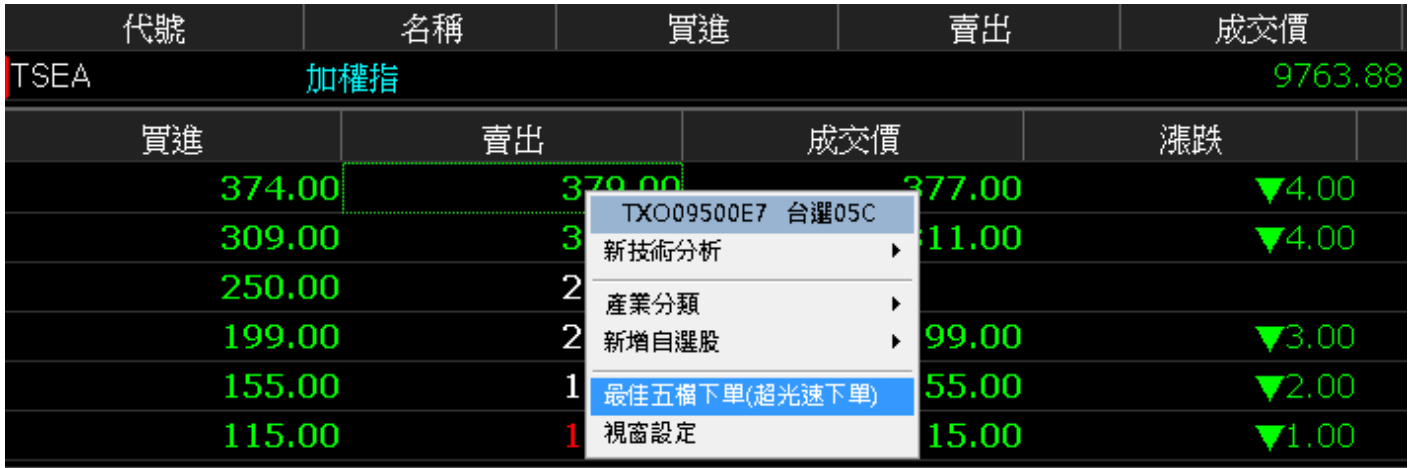

(2) 點選設定。

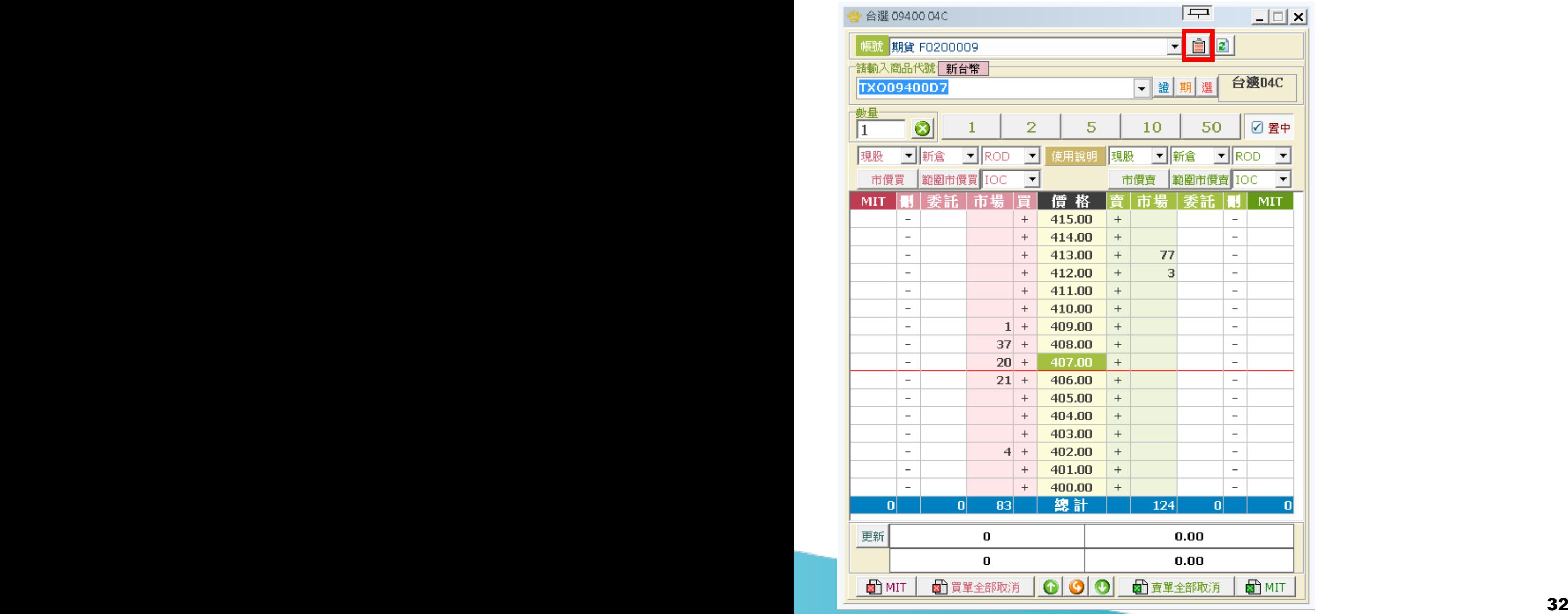

# 3.MIT 單

。。。。。。<br>(1) 於報價欄點右鍵,選擇「最佳五檔下單 ( 超光速下單 )」。

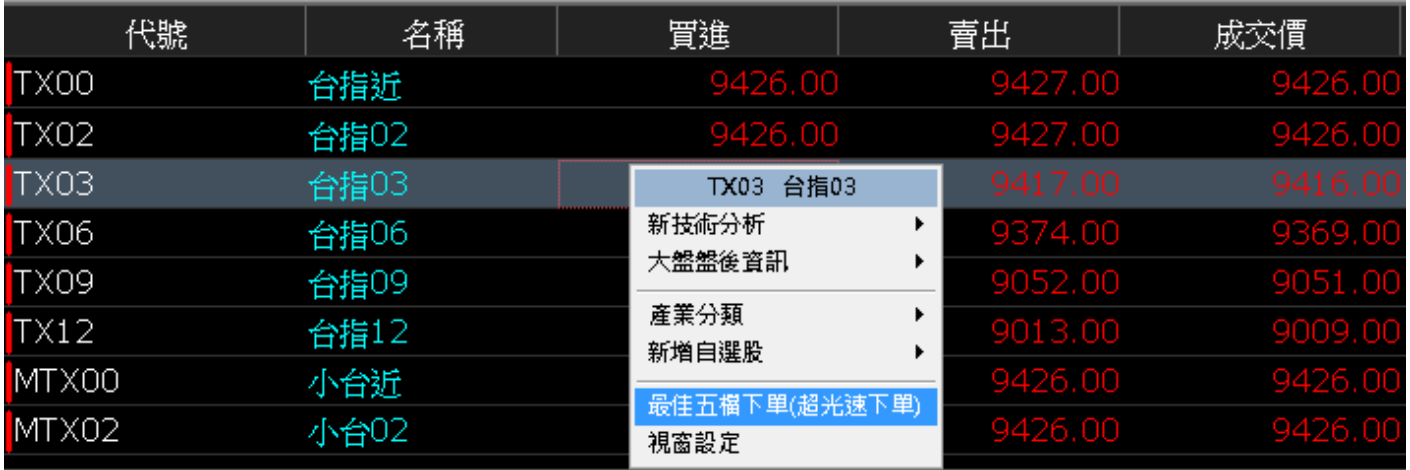

(2) 點選設定。

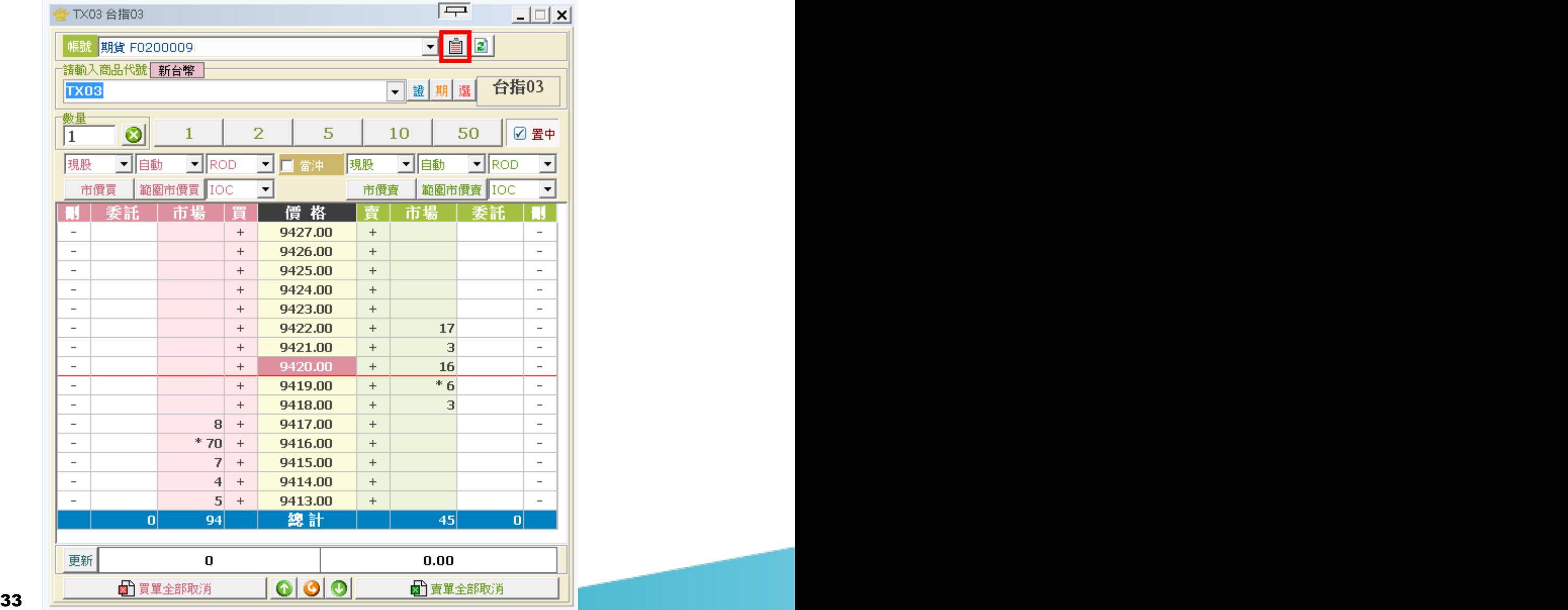

(3) 將「下單環境設定」中的「MIT 功能」設為「開啟」,並點選「確定」。

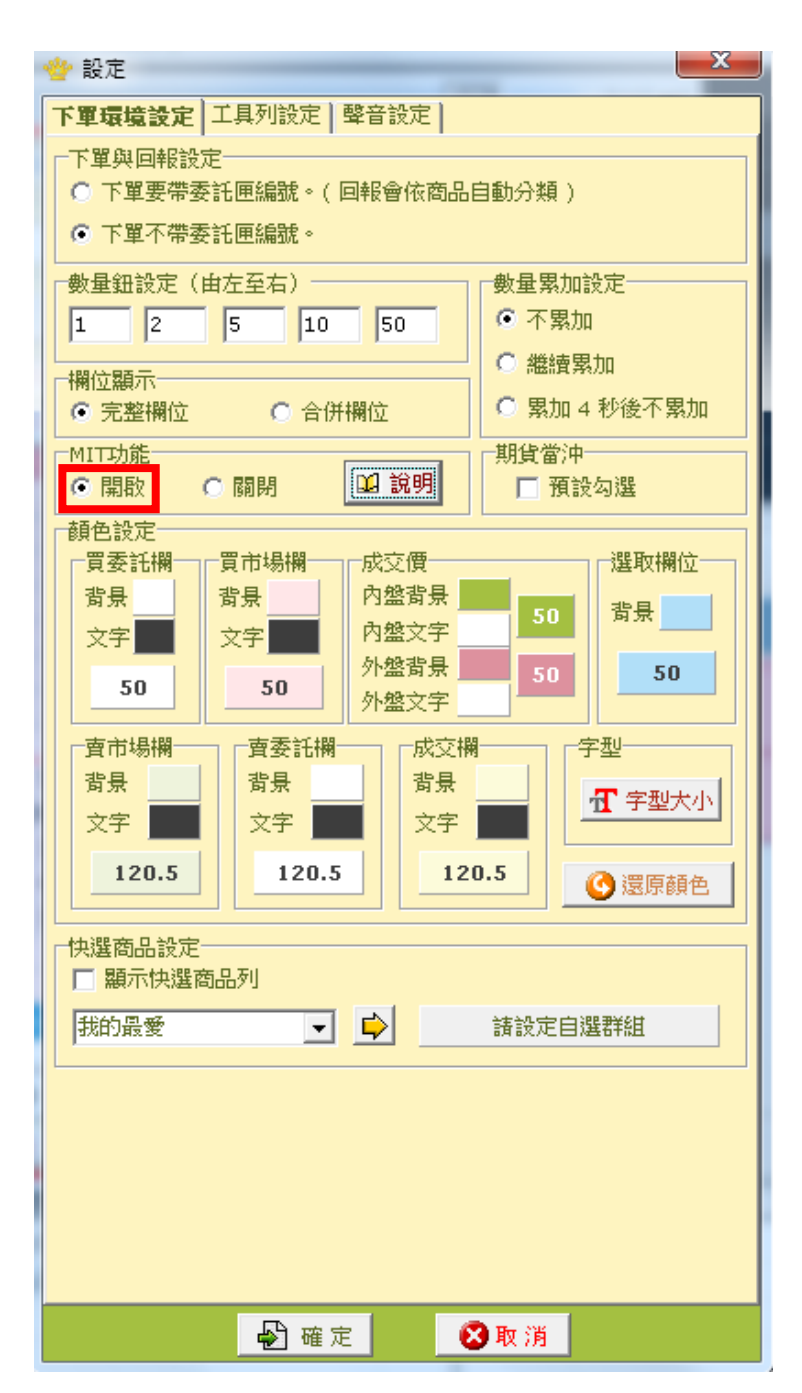

(4) 設定委託條件 ( 僅能掛 FOK 或 IOC 單 ), 並點擊 MIT 欄下單。

- 1. 點此區下買單。
- 2. 點此區下賣單。

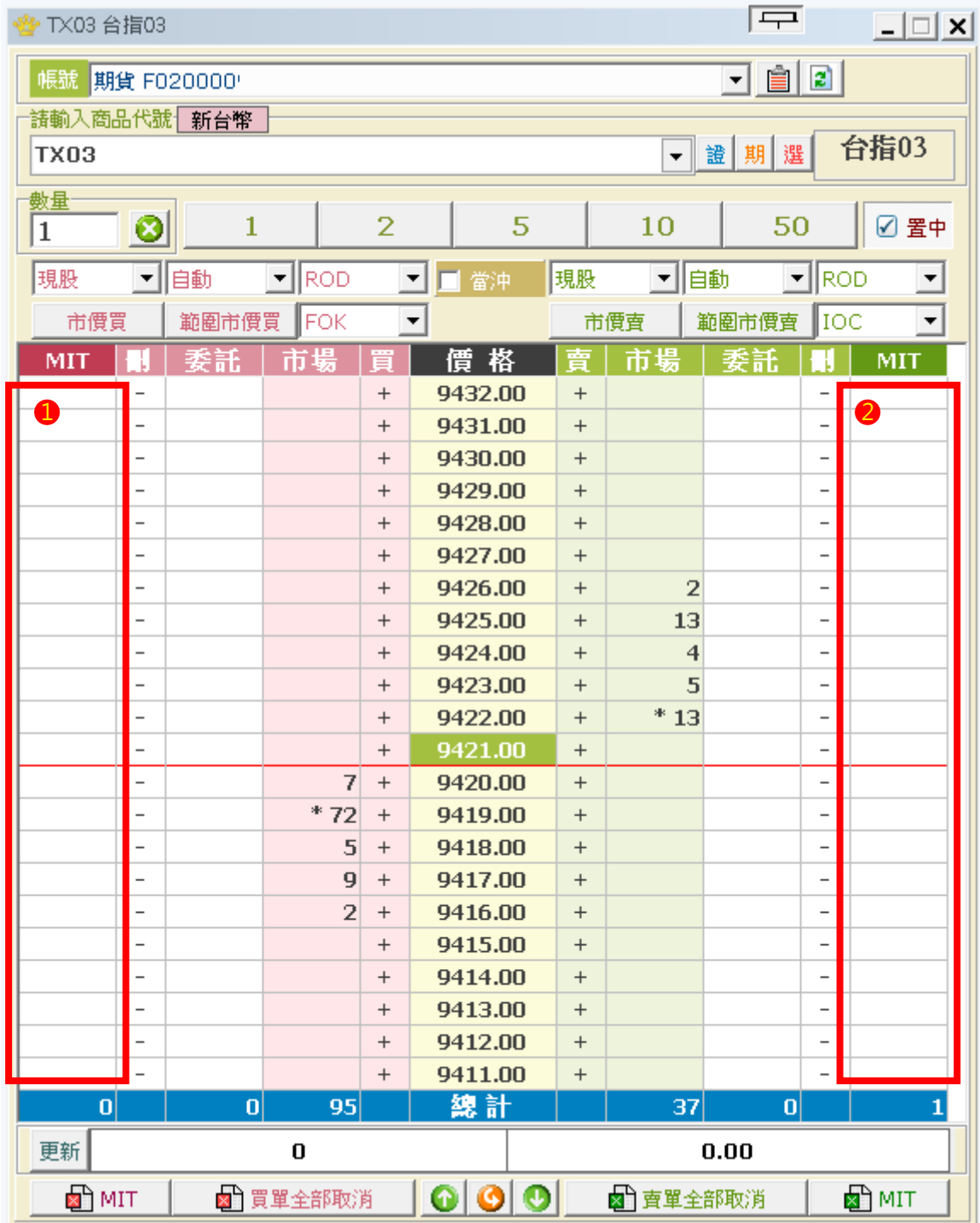

(5) 於彈出視窗確認委託資訊,即可點選「確認」完成送單。

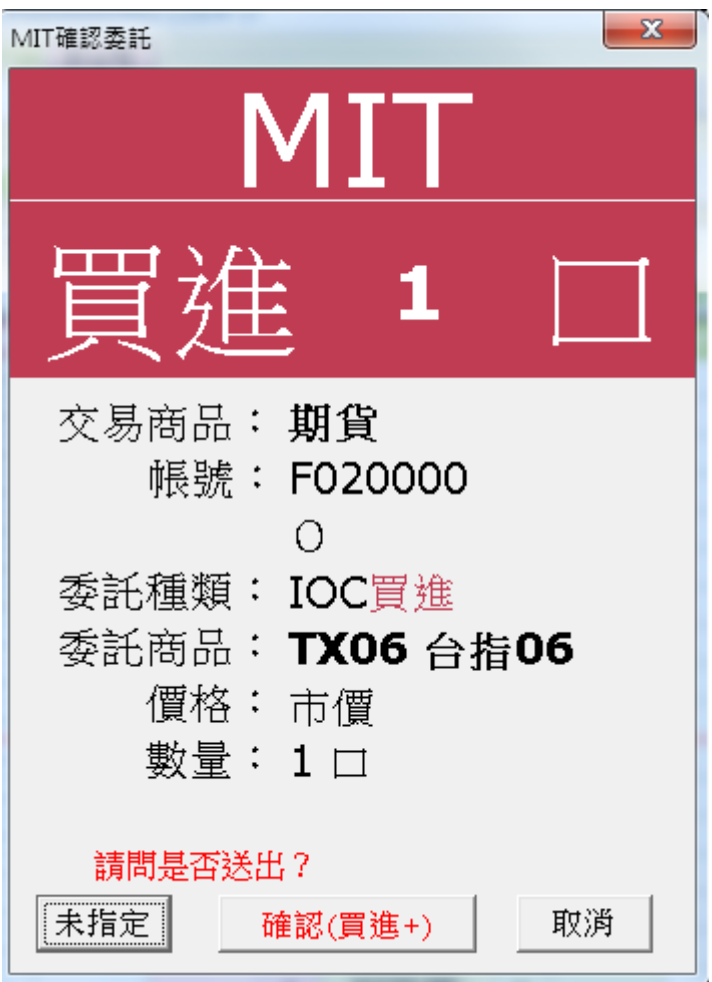

# **海外期智動單簡介**

1. 海外期智動單共分三種

(1)OCO 單:

OCO 單又稱二擇一單,是一種雙邊洗價之策略單,當任一邊觸發,則另一邊自動取消 洗價,並送出觸發邊指定條件之委託單;其特色為結合停損與停利策略,降低在市價 劇烈波動下的交易風險

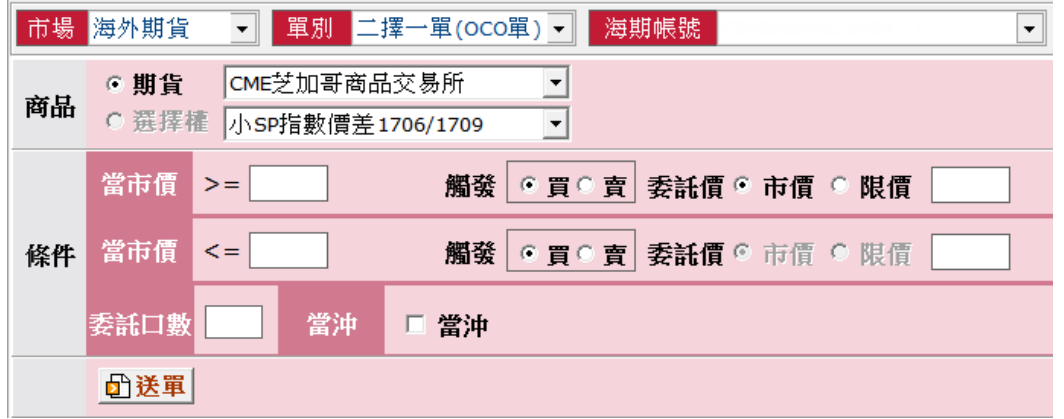

(2) 跨市場看 A 下 B 單:

金融商品之間常存在些許的關聯性,若某交易日台指期上漲,可以預見摩台指同樣上 漲的機會是很大的,這樣的組合不勝枚舉 ( 例如:台指期與摩台指、滬深 300 與新加 坡富時 A50、台積電現貨與台積電權證、0050與台指期),以往有相當多的案例就是 利用這樣的正 ( 逆 ) 關聯性來達到獲利。

基本程序 : 以 A 商品洗價 · 觸價後再以 B 商品作委託送單 ·

#### **收單與處理邏輯** :

①若 B 為國內商品且未開盤,以預約單方式收單。

②若 B 商品為海期商品,只能收盤中單。

③ A 與 B 商品,只要任一方收盤 ( 换盤作法相同 ),即取消此 AB 單。

④國際指數 ( 部分有延遲行情狀況的商品 : 名稱有「延遲」的商品 )、價差單與選擇權 等商品,一律不得為 A 商品。

⑤香港交易所中午休息期間 :

休息時段仍可繼續收單,停止觸價直到休息結束。 (休息時段不做觸發與送單)

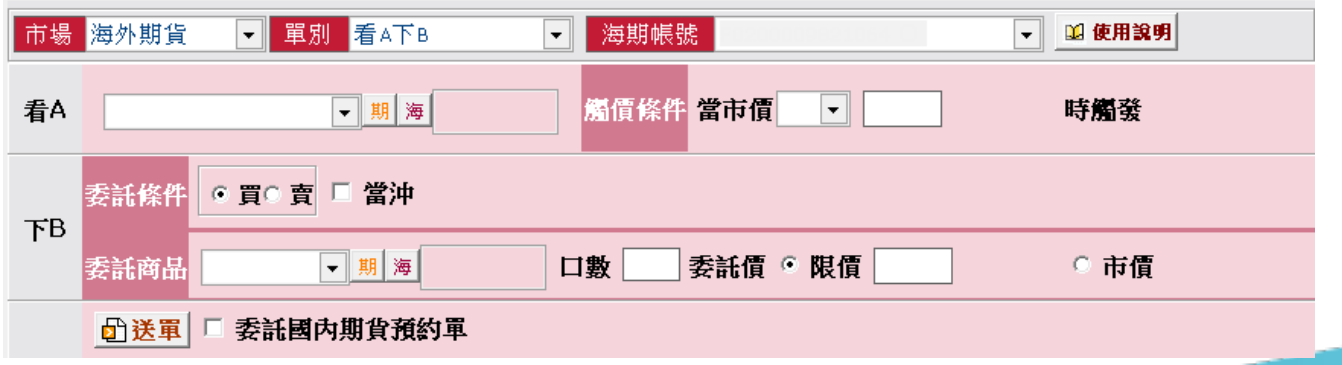

#### (3) 移動停損單

①停損基於避險的概念,是交易中重要的風控機制,嚴格執行停損條件,可將損失控 制在可承受範圍內;而移動停損單則在停損的概念下,加上追蹤市價的功能,當市 價與觸發價拉大超過**移動點數**時,更新觸發價,以將市價與觸發價保持在**固定點數** 範圍內,待市價折返至觸發價時則依照委託條件送出委託單;可避免過早停損導致  **賺小**或**賠大**的情況發生!

#### ②基礎觸發價計算方式:

- 。買進:基礎觸發價 = 委託時市價+移動點數。
- 。賣出:基礎觸發價 = 委託時市價-移動點數。

#### ③觸發價更新條件:

- 。買進:當市價下跌至 **觸發價 > 市價+移動點數**, 則下修觸發價為 **觸發價 = 市價+移動點數**。
- 。賣出:當市價上漲至 **觸發價 < 市價-移動點數**, 則上修觸發價為 **觸發價 = 市價-移動點數**。

#### ④觸發條件:

- 。買進:當市價折返至 **市價 >= 觸發價** 時觸發送單。
- 。賣出:當市價折返至 **市價 <= 觸發價** 時觸發送單。

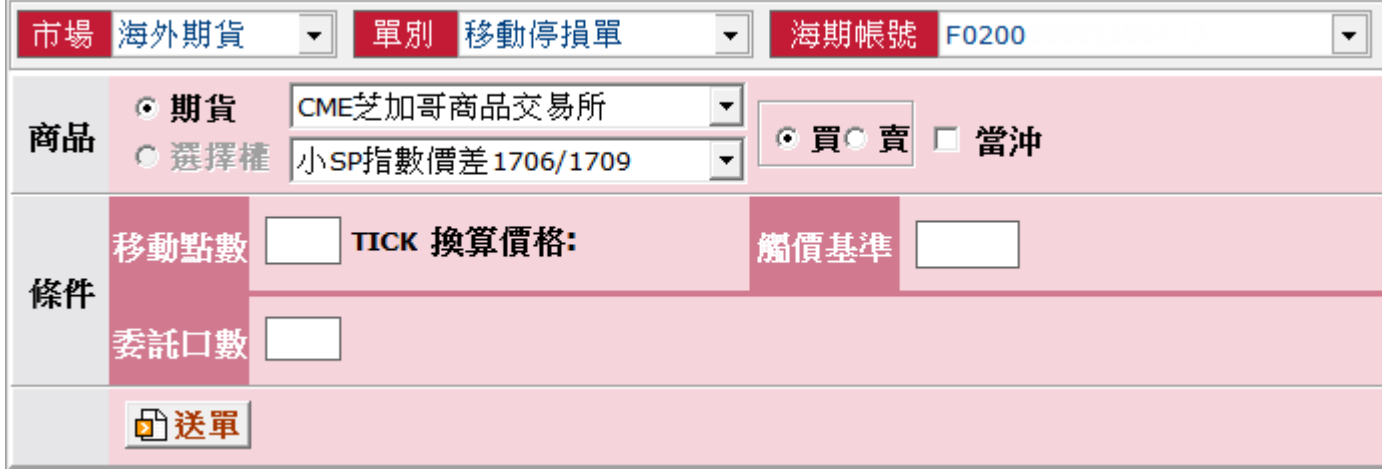

# **海外期智動單下單流程**

步驟一:進入「海外期智動單」下單頁面

- 1. 點選「下單」。
- 2. 下拉項目點選「鷹眼智動單」。

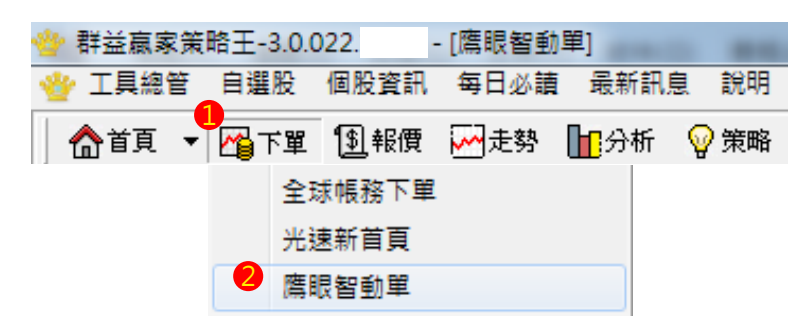

3. 快捷列點選「鷹眼智動單」。

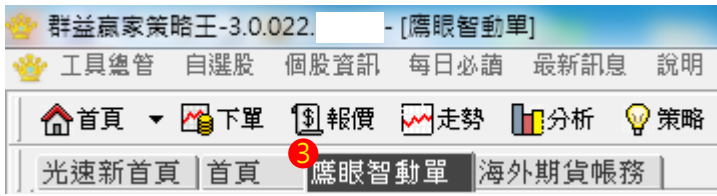

- 4. 於市場欄中點選「海外期貨」。
- 5. 選擇「特殊單別」。

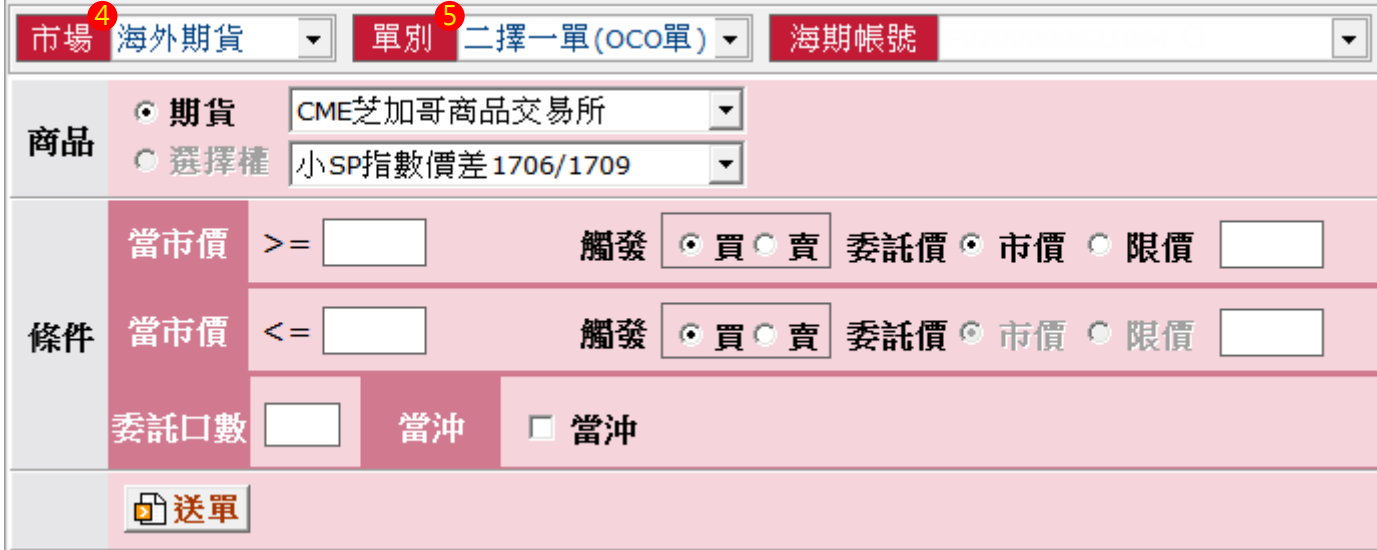

### 步驟二:海外期智動單下單

1.OCO 單

(1) 選擇委託商品。

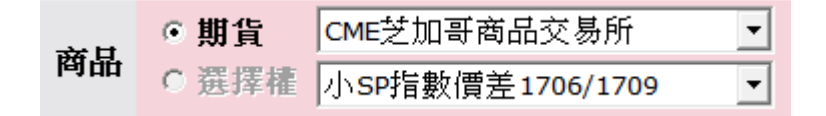

(2) 設定高於市價之觸發條件。

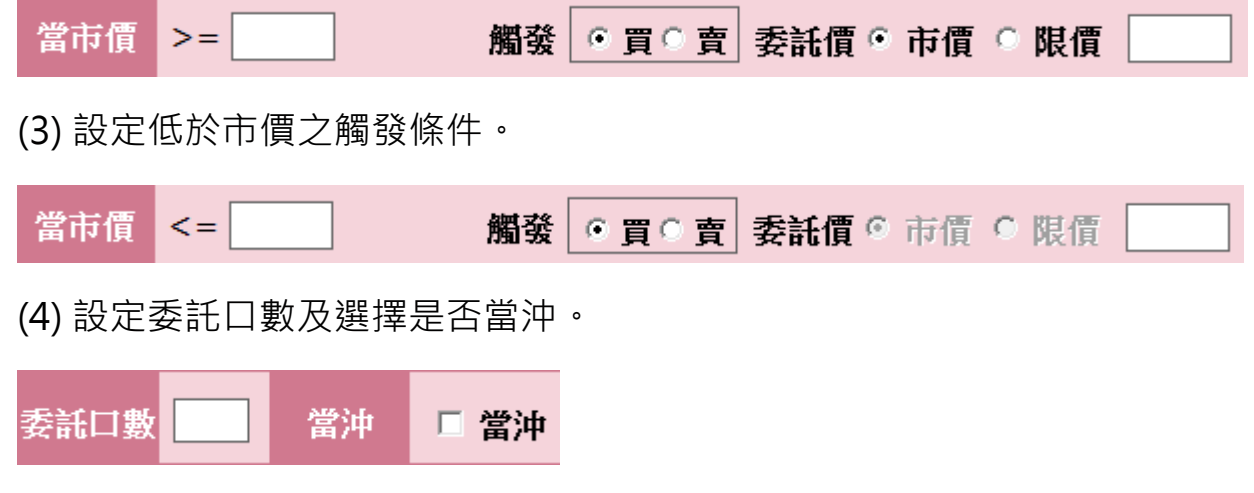

(5) 點選「送單」送出海外期 OCO 單。

**6**送單

(6) 於彈出視窗中確認下單細項,並點選 「確定」送出。

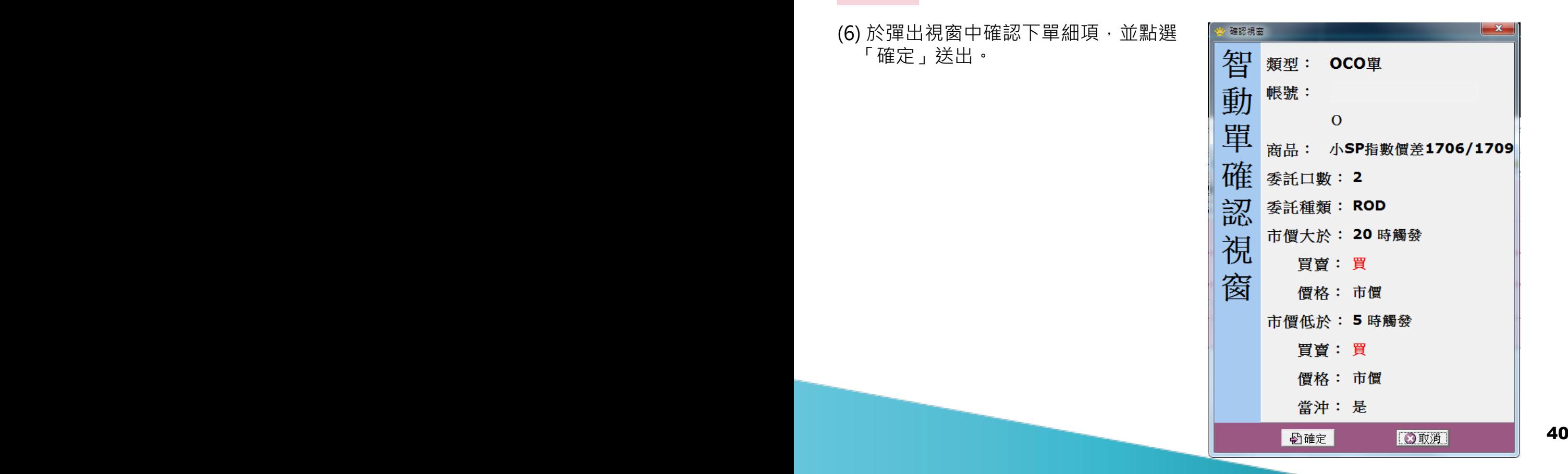

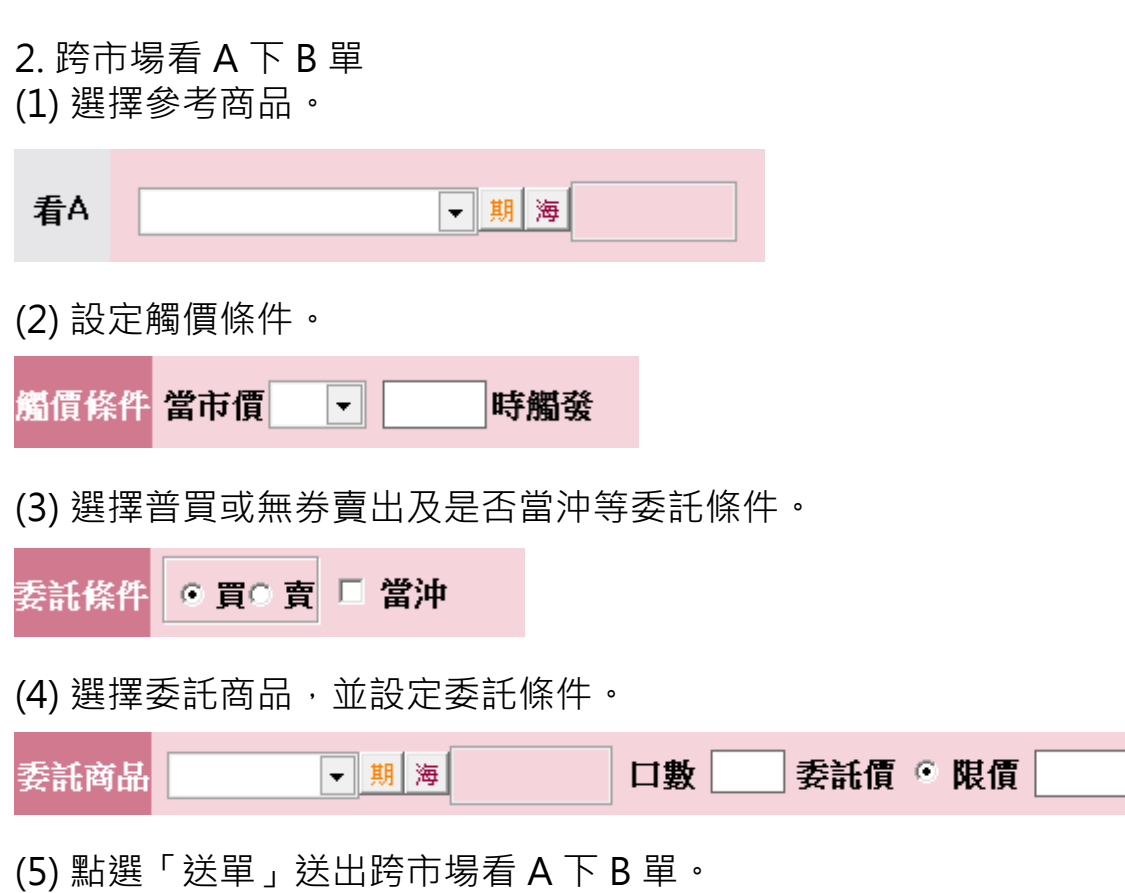

○ 市價

# <mark>d〕送軍</mark> 厂 委託國內期貨預約單

(6) 於彈出視窗中確認下單細項,並點選「確定」送出。

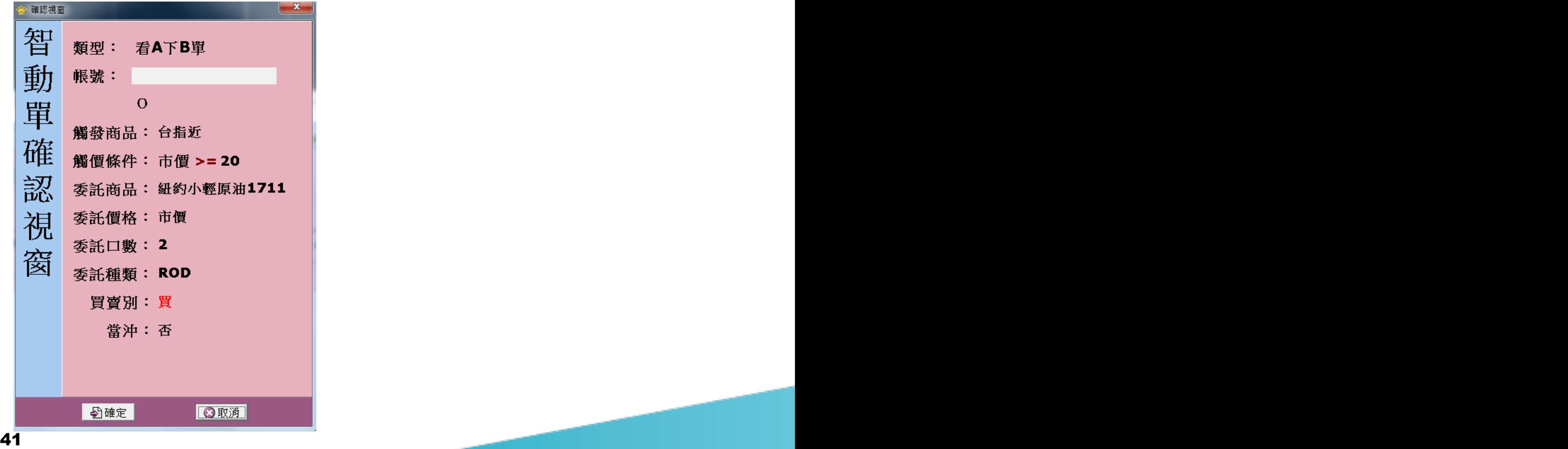

### 3. 移動停損單

(1) 選擇委託商品 ( 於報價視窗點選商品亦會自動帶入 )。

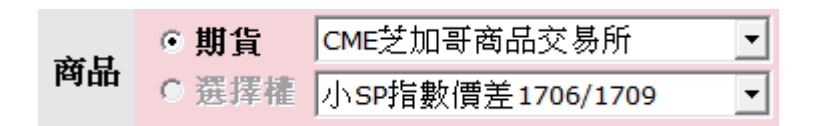

(2) 設定委託條件及是否當沖。

⊙買○賣□當沖

(3) 設定移動停損區間及委託口數。

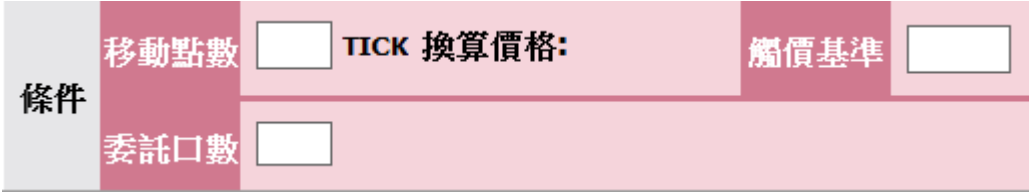

(4) 點選「送單」送出海外期移動停損單。

### 団送單

(5) 於彈出視窗中確認下單細項,並點 選「確定」送出。

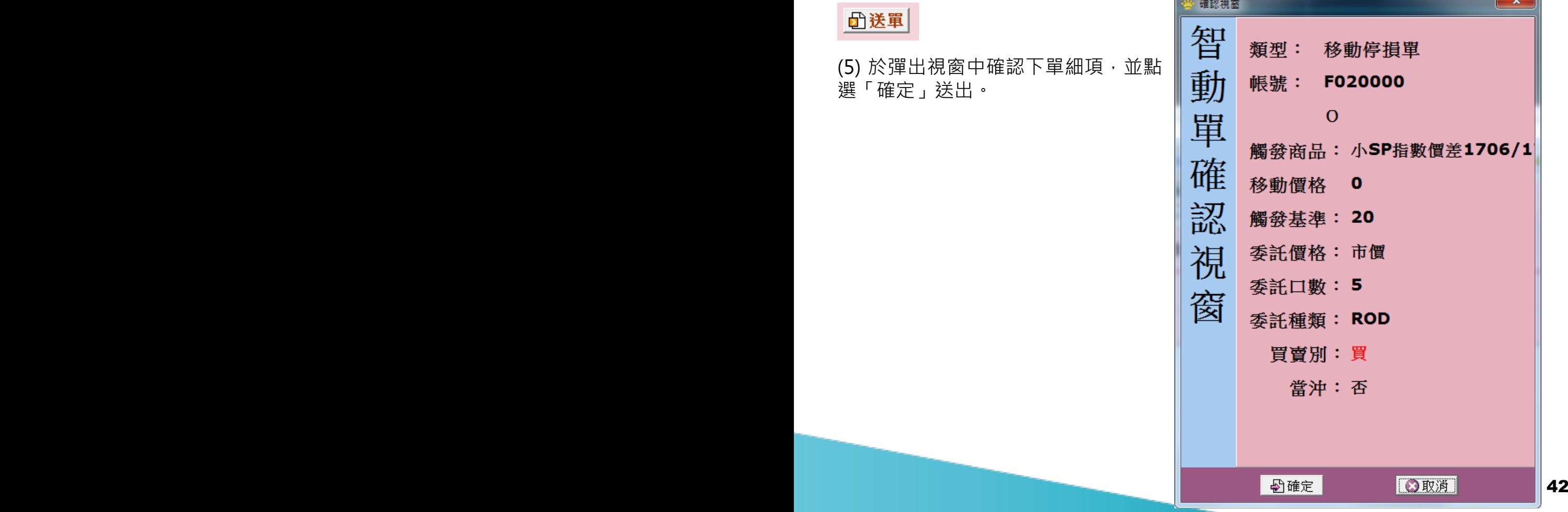

### 步驟三:鷹眼智動單回報

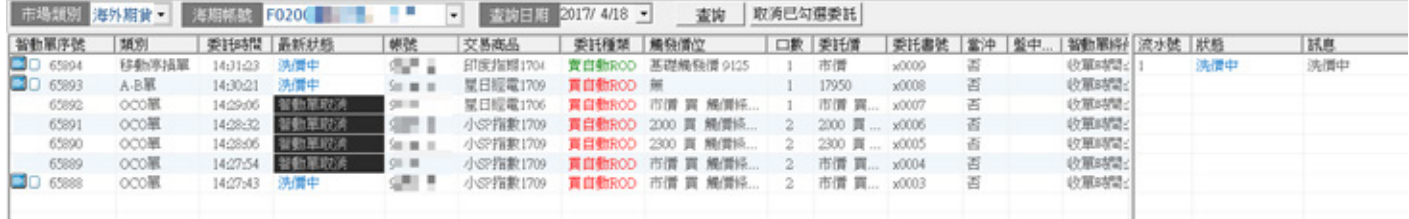

1. 點選查詢可更新最新回報。

2. 點選單筆交易回報,可於右方欄查看詳細交易訊息。